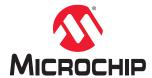

# Libero® SoC v12.1 and Later

## **SmartTime Static Timing Analyzer User Guide**

#### Introduction

SmartTime is a Libero<sup>®</sup> SoC interactive gate-level static timing analysis tool that allows you to visualize and identify timing issues in your designs. Using this tool, you can evaluate how close you are to meeting your timing requirements, create custom sets to track, set timing exceptions to obtain timing closure, and define cross-probe paths with other tools.

Key SmartTime features allow you to:

- Perform complete timing analysis of your design to ensure that your designs meet all timing constraints and operate at the desired speed, with the appropriate amount of margin across all operating conditions.
- Browse through your design's various clock domains to examine the timing paths and identify those that violate
  your timing requirements.
- Create customizable timing reports.
- Navigate directly to the paths responsible for violating your timing requirements.

**Note:** Creating and editing timing constraints are handled in a separate Timing Constraints Editor. For more information, see the Timing Constraints Editor User Guide.

## **Table of Contents**

| Intr | oductio                   | on                                          | 1  |
|------|---------------------------|---------------------------------------------|----|
| 1.   | About                     | t SmartTime                                 | 5  |
|      | 1.1.                      | Static Timing Analysis (STA)                | 5  |
|      | 1.2.                      | Timing Constraints                          |    |
|      | 1.3.                      | Timing Analysis                             |    |
|      | 1.4.                      | SmartTime and Place and Route               |    |
|      | 1.5.                      | Timing Reports                              | 5  |
|      | 1.6.                      | Cross-probing into Chip Planner             | 6  |
|      | 1.7.                      | Cross-probing into Constraints Editor       | 6  |
| 2.   | Desig                     | n Flows with SmartTime                      | 7  |
| 3.   | Startii                   | ng and Closing SmartTime                    | 8  |
| 4.   | Confi                     | guring SmartTime Settings                   | 9  |
|      | 4.1.                      | Configuring SmartTime General Settings      | 9  |
|      | 4.2.                      | Configuring SmartTime Analysis Settings     | 10 |
|      | 4.3.                      | Configuring SmartTime Advanced Settings     | 11 |
| 5.   | Smar                      | tTime Toolbar                               | 13 |
| 6.   | Smar                      | tTime Timing Analyzer                       | 14 |
|      | 6.1.                      | SmartTime Analyzer Components               |    |
|      | 6.2.                      | Analyzing Your Design                       |    |
|      | 6.3.                      | Maximum Delay Analysis View                 |    |
|      | 6.4.                      | Managing Clock Domains                      |    |
|      | 6.5.                      | Managing Path Sets                          |    |
|      | 6.6.                      | Displaying Path List Timing Information     | 18 |
|      | 6.7.                      | Displaying Expanded Path Timing Information | 19 |
|      | 6.8.                      | Using Filters                               | 21 |
| 7.   | Adva                      | nced Timing Analysis                        | 23 |
|      | 7.1.                      | Understanding Inter-Clock Domain Analysis   | 23 |
|      | 7.2.                      | Activating Inter-Clock Domain Analysis      | 23 |
|      | 7.3.                      | Displaying Inter-Clock Domain Paths         | 24 |
|      | 7.4.                      | Deactivating a Specific Inter-Clock Domain  | 25 |
|      | 7.5.                      | Changing Output Port Capacitance            | 26 |
| 8.   | Generating Timing Reports |                                             | 28 |
|      | 8.1.                      | Types of Reports                            | 28 |
|      | 8.2.                      | Generating a Timing Report                  | 28 |
|      | 8.3.                      | Understanding Timing Reports                | 28 |
|      | 8.4.                      | Generating a Timing Violation Report        | 31 |
|      | 8.5.                      | Understanding Timing Violation Reports      | 31 |
|      | 8.6.                      | Generating a Constraints Coverage Report    | 32 |
|      | 8.7.                      | Understanding Constraints Coverage Reports  |    |
|      | 8.8.                      | Generating a Bottleneck Report              | 34 |

|     | 8.9. Understanding Bottleneck Reports - SmartFusion2, IGLOO2, RTG4, and PolarFire |     |
|-----|-----------------------------------------------------------------------------------|-----|
|     | 8.10. Generating a Datasheet Report                                               | 35  |
|     | 8.11. Understanding Datasheet Reports                                             | 35  |
|     | 8.12. Generating a Combinational Loop Report                                      | 37  |
|     | 8.13. Understanding Combinational Loop Reports                                    | 37  |
|     | 8.14. Generating a Clock Domain Crossing (CDC) Report                             | 38  |
| 9.  | Timing Concepts                                                                   |     |
|     | 9.1. Static Timing Analysis Versus Dynamic Simulation                             | 44  |
|     | 9.2. Delay Models                                                                 | 44  |
|     | 9.3. Timing Path Types                                                            | 44  |
|     | 9.4. Maximum Clock Frequency                                                      | 44  |
|     | 9.5. Setup Check                                                                  | 45  |
|     | 9.6. Arrival Time, Required Time, and Slack                                       | 45  |
|     | 9.7. Timing Exceptions Overview                                                   | 45  |
|     | 9.8. Clock Skew                                                                   | 46  |
|     | 9.9. Cross Probing                                                                | 46  |
| 10. | SmartTime Tutorials                                                               | 52  |
|     | 10.1. Tutorial 1 - 32-Bit Shift Register with Clock Enable                        | 52  |
|     | 10.2. Tutorial 2 - False Path Constraints                                         | 64  |
| 11. | SmartTime Dialog Boxes                                                            |     |
|     | 11.1. Add Path Analysis Set Dialog Box                                            | 74  |
|     | 11.2. Analysis Set Properties Dialog Box                                          | 75  |
|     | 11.3. Edit Filter Set Dialog Box                                                  | 76  |
|     | 11.4. Customize Analysis View Dialog Box                                          | 76  |
|     | 11.5. Manage Clock Domains Dialog Box                                             | 78  |
|     | 11.6. Set False Path Constraint Dialog Box                                        | 78  |
|     | 11.7. SmartTime Options Dialog Box                                                | 79  |
|     | 11.8. Create Filter Set Dialog Box                                                | 82  |
|     | 11.9. Timing Bottleneck Analysis Options Dialog Box                               |     |
|     | 11.10. Timing Datasheet Report Options Dialog Box                                 |     |
|     | 11.11. Timing Report Options Dialog Box                                           |     |
|     | 11.12. Timing Violations Report Options Dialog Box                                |     |
|     | 11.13. Data Change History - SmartTime                                            | 92  |
| 12. | Tcl Commands                                                                      | 94  |
| 13. | Glossary                                                                          | 95  |
| 14. | Revision History                                                                  | 98  |
|     | Microchip FPGA Technical Support                                                  |     |
| 10. | 15.1. Customer Service                                                            |     |
|     | 15.2. Customer Technical Support                                                  |     |
|     | 15.3. Website                                                                     |     |
|     | 15.4. Outside the U.S                                                             |     |
|     |                                                                                   |     |
| The | Microchip Website                                                                 | 100 |

## Libero® SoC v12.1 and Later

| Product Change Notification Service       | 100 |
|-------------------------------------------|-----|
| Customer Support                          | 100 |
| Microchip Devices Code Protection Feature | 100 |
| Legal Notice                              | 101 |
| Trademarks                                | 101 |
| Quality Management System                 | 102 |
| Worldwide Sales and Service               | 103 |

#### 1. About SmartTime

The following sections describe SmartTime functions.

#### 1.1 Static Timing Analysis (STA)

Static timing analysis (STA) offers an efficient technique for identifying timing violations in your design and ensuring that it meets all your timing requirements. You can communicate timing requirements and timing exceptions to the system by setting timing constraints. A static timing analysis tool will then check and report setup and hold violations as well as violations on specific path requirements.

STA is particularly well suited for traditional synchronous designs. The main advantage of STA is that unlike dynamic simulation, it does not require input vectors. It covers all possible paths in the design and does all the above with relatively low run-time requirements.

The major disadvantage of STA is that the STA tools do not automatically detect false paths in their algorithms as it reports all possible paths, including false paths, in the design. False paths are timing paths in the design that do not propagate a signal. To get a true and useful timing analysis, you need to identify those false paths, if any, as false path constraints to the STA tool and exclude them from timing considerations.

The SmartTime user interface provides efficient, user-friendly ways to define these critical false paths.

## 1.2 Timing Constraints

SmartTime supports a range of timing constraints to provide useful analysis and efficient timing-driven layout.

#### 1.3 Timing Analysis

SmartTime provides a selection of analysis types that allow you to:

- Find the minimum clock period/highest frequency that does not result in a timing violations
- · Identify paths with timing violations
- Analyze delays of paths that have no timing constraints
- · Perform inter-clock domain timing verification
- · Perform maximum and minimum delay analysis for setup and hold checks

To improve the accuracy of the results, SmartTime evaluates clock skew during timing analysis by computing individual clock insertion delays for each register.

SmartTime checks the timing requirements for violations while evaluating timing exceptions such as multicycle or false paths.

#### 1.4 SmartTime and Place and Route

Libero SoC Place and Route uses SmartTime STA during timing-driven place-and-route operations run in the background. As a result, your analysis and place and route constraints are always consistent.

#### 1.5 Timing Reports

SmartTime provides robust reporting capabilities that allow you to generate the following report files:

- · Timing Report for Max and Min Delay Analysis
- Timing Violations Report for Max and Min Delay Analysis
- · Bottleneck Report
- Constraints Coverage Report

· Combinational Loop Report

## 1.6 Cross-probing into Chip Planner

From SmartTime, you can select a design object and cross-probe the same design object in Chip Planner.

Design objects that can be cross-probed from SmartTime to Chip Planner include:

- Ports
- Macros
- · Timing paths

## 1.7 Cross-probing into Constraints Editor

From SmartTime, you can cross-probe into the Constraints Editor. The Constraints Editor must be running for cross-probing to work.

For more information, see 9.9.3 Cross-probing from SmartTime to Chip Planner.

# Libero® SoC v12.1 and Later

#### **Design Flows with SmartTime**

## 2. Design Flows with SmartTime

You can access SmartTime in Libero SoC during the following design implementation phases:

- During Place and Route when you select timing-driven place-and-route, SmartTime runs in the background to provide accurate timing information.
- After Place and Route run SmartTime to perform post-layout timing analysis and adjust timing constraints. In the Libero SoC Design Flow window, expand Implement Design > Verify Post-Layout Implementation and then either:
  - Double-click **Verify Timing** to generate Timing Reports.
  - Right-click Open SmartTime > Open Interactively to run SmartTime.
- During Back-Annotation SmartTime runs in the background to generate the SDF file for timing simulation.

You can also run SmartTime to generate Timing Reports, regardless of which design implementation phase you are in

For more information about Place and Route and Back-Annotation, see the Libero SoC User Guide.

# Libero® SoC v12.1 and Later

Starting and Closing SmartTime

## 3. Starting and Closing SmartTime

You must complete Place and Route for your design before using SmartTime interactively. Otherwise, Libero SoC completes that phase before starting SmartTime.

To open SmartTime interactively:

- 1. Select Implement Design > Verify Post Layout Implementation.
- Right-click Open SmartTime and select Open Interactively.
   SmartTime reads your design and displays post- or pre-layout timing information.
   To close SmartTime, choose Exit from the File menu.

## 4. Configuring SmartTime Settings

The SmartTime Options dialog box allows you to change general, analysis, and advanced settings.

## 4.1 Configuring SmartTime General Settings

To configure **General** settings in the SmartTime Options dialog box:

1. From the SmartTime Maximum/Minimum Delay Analysis View window, choose **Tools > Options**. The SmartTime Options dialog box appears.

Figure 4-1. SmartTime Options Dialog Box - General Settings for SmartFusion<sup>®</sup>2, IGLOO<sup>®</sup>2, and RTG4<sup>™</sup>

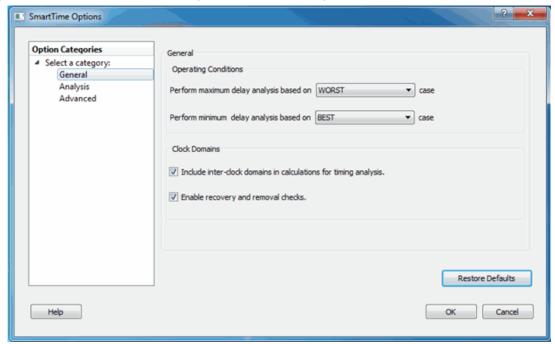

Figure 4-2. SmartTime Options Dialog Box - General Settings for PolarFire

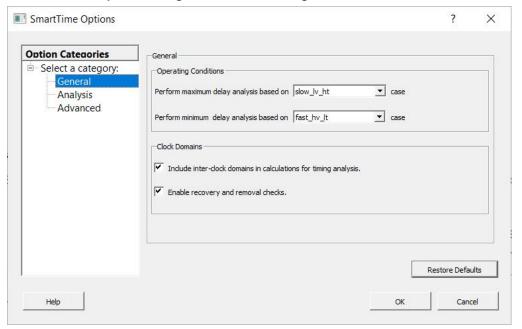

- 2. In the **General** category, select the settings for the operating conditions. SmartTime performs maximum or minimum delay analysis based on the best, typical, or worst case.
- 3. Specify whether you want SmartTime to use inter-clock domains in calculations for timing analysis.
- 4. To revert the **General** settings to their default value, click **Restore Defaults**.
- 5. Change Analysis and Advanced settings as necessary.
- 6. When finished, click **OK**.

## 4.2 Configuring SmartTime Analysis Settings

To configure **Analysis** settings in the SmartTime Options dialog box:

- 1. From the SmartTime Maximum/Minimum Delay Analysis View window, choose **Tools > Options**. The SmartTime Options dialog box appears.
- 2. In the left pane, click Analysis.

Figure 4-3. SmartTime Options Dialog Box - Analysis Settings

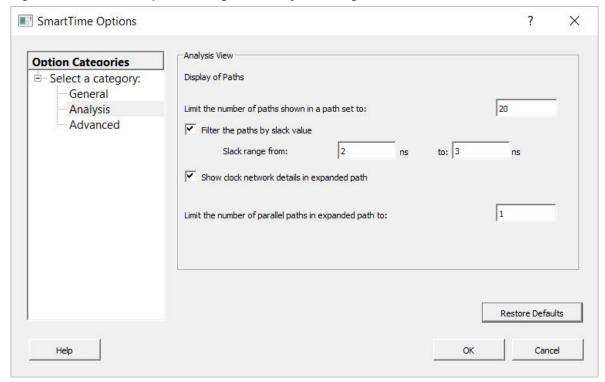

- 3. Enter a number greater than 1 to specify the maximum number of paths to include in a path set during timing analysis.
- 4. Check or uncheck whether to filter the paths by slack value. If you check this box, specify the slack range between the minimum slack and maximum slack.
- 5. Check or uncheck whether to include clock network details.
- 6. To specify the number of parallel paths in the expanded path, enter a number greater than 1.
- 7. To revert the **Analysis** settings to their default value, click **Restore Defaults**.
- 8. Change General and Advanced settings as necessary.
- 9. When finished, click OK.

#### 4.3 Configuring SmartTime Advanced Settings

To configure **Advanced** settings in the SmartTime Options dialog box:

- 1. From the SmartTime Maximum/Minimum Delay Analysis View window, choose **Tools > Options**. The SmartTime Options dialog box appears.
- 2. In the left pane, click Advanced.

## Libero® SoC v12.1 and Later

**Configuring SmartTime Settings** 

Figure 4-4. SmartTime Options Dialog Box - Advanced Settings

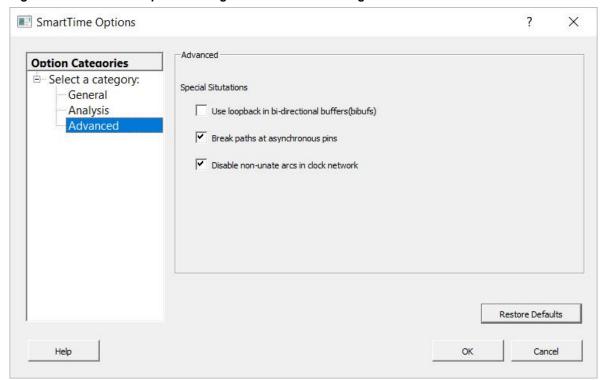

- 3. Specify whether to use loopback in bidirectional buffers (bibufs) and/or break paths at asynchronous pins. The specify whether to disable non-unate arcs in the clockpath.
- 4. To revert the **Advanced** settings to their default value, click **Restore Defaults**.
- 5. Change General and Analysis settings as necessary.
- 6. When finished, click OK.

## **SmartTime Toolbar**

## 5. SmartTime Toolbar

The SmartTime toolbar contains icons for constraining or analyzing designs. Tool tips are available for each icon.

Table 5-1. SmartTime Toolbar Icons

| lcon        | Description                             |
|-------------|-----------------------------------------|
|             | Saves the changes.                      |
| <u> </u>    | Undoes previous changes.                |
| <u>C</u>    | Redoes previous changes.                |
| <u>&gt;</u> | Opens the maximum delay analysis view.  |
| <u></u>     | Opens the minimum delay analysis view.  |
| <u></u>     | Opens the manage clock domains manager. |
| ×           | Opens the path set manager.             |
| 2           | Recalculates all analyses.              |

## 6. SmartTime Timing Analyzer

The following sections describe the SmartTime Timing Analyzer functions.

#### 6.1 SmartTime Analyzer Components

SmartTime Timing Analyzer consists of the following components:

- Domain Browser: allows you to perform your timing analysis on a per domain basis.
- Path List: shows paths in a specific set within a given domain sorted by slack.
- Path Details: shows detailed timing analysis of a selected path in the paths list.
- · Analysis View Filter: allows you to filter the content of the paths list.
- Path Slack Histogram: when a set is selected in the Domain Browser, Path Slack Histogram shows a distribution
  of the path slacks for that set. Selecting one or multiple bars in the Path Slack Histogram filters the paths shown
  in the Path List.

The following figure shows the SmartTime Timing Analyzer Components. You can copy and change the resolution and number of bars of the chart from the right-click menu.

Figure 6-1. SmartTime Timing Analyzer Components

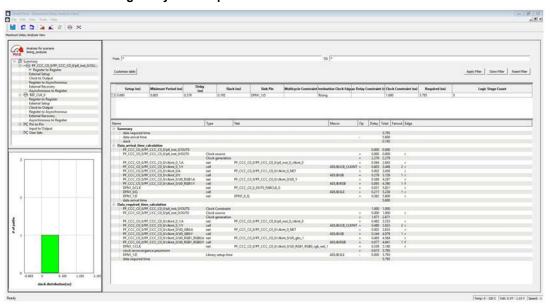

#### 6.2 Analyzing Your Design

The timing engine uses the following priorities when analyzing paths and calculating slack:

- 1. False path
- 2. Max/Min delay
- Multi-cycle path
- 4. Clock

If multiple constraints of the same priority apply to a path, the timing engine uses the tightest constraint.

You can perform two types of timing analysis:

- Maximum Delay Analysis
- Minimum Delay Analysis

To perform the basic timing analysis, use one of the following methods to open the Timing Analysis View:

- · From the SmartTime Tools menu, choose Timing Maximum Delay Analysis or Minimum Delay Analysis.
- From the SmartTime window, click the icon for Maximum Delay Analysis or the icon for Minimum Delay Analysis.

Note: When you open the Timing Analyzer from Designer, the Maximum Delay Analysis window appears by default.

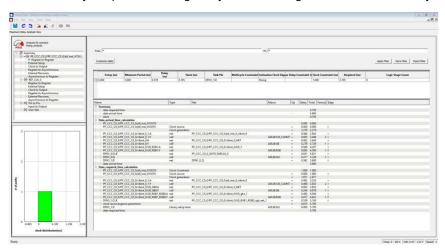

#### 6.3 Maximum Delay Analysis View

To enter Maximum Delay Analysis View:

- 1. In the Domain Browser, select the clock domain. Clock domains with a ★ indicate that the timing requirements in these domains were met. Clock domains with an x indicate that there are violations within these domains. **Paths List** shows the timing paths sorted by slack. The path with the lowest slack (biggest violation) is at the top of the list.
- 2. Select the path you want to view.
  - **Path Details** below the **Paths List** shows detailed information about how the slack was computed by detailing the arrival time and required time calculation. If a path is violated, the slack is negative and shown in red.
- 3. To display a separate view that includes the path details and schematic, double-click the path.
- 4. Repeat this procedure as necessary.

**Note:** If the minimum pulse width of one element on the critical path limits the maximum frequency for the clock, an icon for the clock name appears in the **Summary List**. Clicking the icon displays the name of the pin that limits the clock frequency.

#### 6.4 Managing Clock Domains

In SmartTime, timing paths are organized by clock domains.

By default, SmartTime displays domains with explicit clocks. Each clock domain includes at least three path sets:

- Register to Register
- External Setup (in the Maximum Analysis View) or External Hold (in the Minimum Analysis View)
- Clock to Out

You must select a path set to display a list of paths in that specific set.

To manage the clock domains:

Right-click anywhere in the Domain Browser and choose Manage Clock Domains.
 The Manage Clock Domains dialog box appears.

# Libero® SoC v12.1 and Later

#### **SmartTime Timing Analyzer**

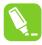

**Tip:** You can click the icon in the SmartTime window bar to display the Manage Clock Domains dialog box.

To add a new domain, select a clock domain from the Available clock domains list and click Add. To add a non-explicit clock domain, click New Clock.

The Choose the Clock Source Pin dialog box appears, and you can select the clock source pin. You can choose to filter the available pins and search.

Figure 6-2. Choose the Clock Source Pin Dialog Box

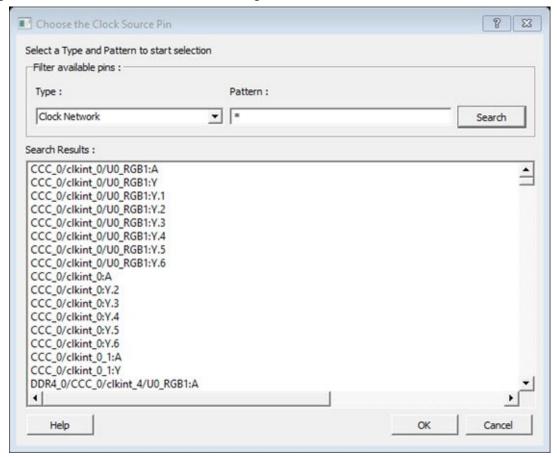

- To remove a displayed domain, select a clock domain from the Show the clock domains in this order list and click Remove.
- 4. To change the display order in the Domain Browser, select a clock domain from the **Show the clock domains** in this order list, and then use **Move Up** or **Move Down** to change the order in the list.
- Click **OK**.
   SmartTime updates the Domain Browser based on your specifications. If you added a new clock domain, it includes at least three path sets, as mentioned above.

## 6.5 Managing Path Sets

You can create and manage custom path sets for timing analysis and tracking purposes.

Path sets appear below **Custom Path Sets** at the bottom of the Domain Browser. To manage path sets:

Right-click anywhere in the Domain Browser and choose Add Set.
 The Add Path Analysis Set Dialog Box appears.

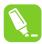

**Tip:** You can click the icon in the SmartTime window bar to display the Add Path Analysis Set dialog box.

Figure 6-3. Add Path Analysis Set Dialog Box

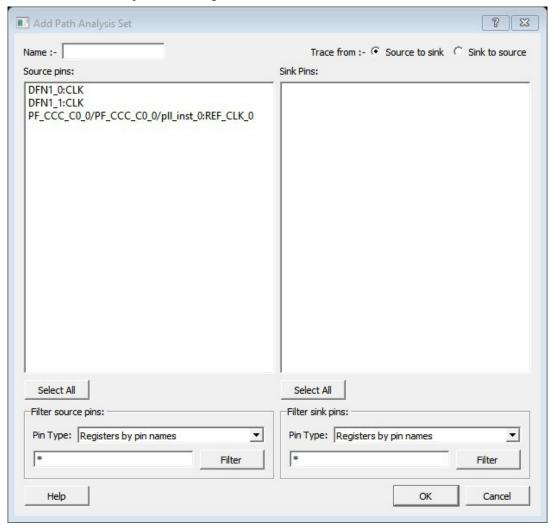

- 2. Enter a name for the path set.
- 3. Select the source and sink pins. You can use the filters to control the type of pins displayed.
- 4. Click OK

The new path set appears below User Sets in the Domain Browser.

Figure 6-4. Updated Domain Browser with User Sets

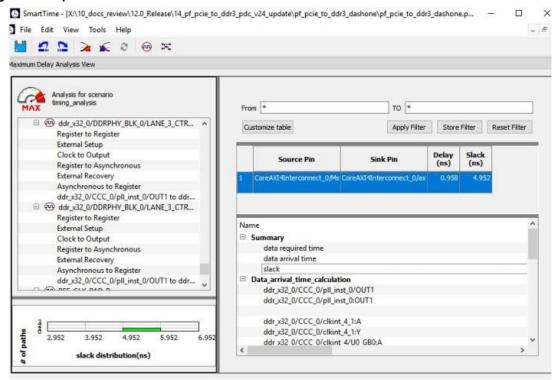

- To rename a path:
  - a) Select the path set from User Sets in the Domain Browser.
  - b) Right-click the set you want to rename, and then choose **Rename Set** from the right-click menu.
  - c) Edit the name directly in the Domain Browser.
- 6. To remove a path:
  - a) Select the path set from **User Sets** in the Domain Browser.
  - b) Right-click the set you want to delete, and then choose **Delete Set** from the right-click menu.

#### 6.6 Displaying Path List Timing Information

Path List in the Timing Analysis View shows the timing information required to verify the timing requirements and identify violating paths. The Path List is organized in a grid where each row represents a timing path with the corresponding timing information displayed in columns. Timing information is customizable, allowing you to add or remove columns for each type of set.

By default, each type of set displays the following subset of columns:

- Register to Register: Source Pin, Sink Pin, Delay, Slack, Arrival, Required, Setup, Minimum Period, and Skew.
- · External Setup: Source Pin, Sink Pin, Delay, Slack, Arrival, Required, Setup, and External Setup.
- Clock to Out: Source Pin, Sink Pin, Delay, Slack, Arrival, Required, and Clock to Out.
- Input to Output: Source Pin, Sink Pin, Delay, and Slack.
- Custom Path Sets: Source Pin, Sink Pin, Delay, and Slack. You can add the following columns for each type of set:
  - Register to Register: Clock, Source Clock Edge, Destination Clock Edge, Logic Stage Count, Max Fanout,
     Clock Constraint, Maximum Delay Constraint, and Multicycle Constraint.
  - External Setup: Clock, Destination Clock Edge, Logic Stage Count, Max Fanout, Clock Constraint, Input Delay Constraint, Required External Setup, Maximum Delay Constraint, and Multicycle Constraint.
  - Clock to Out: Clock, Source Clock Edge, Logic Stage Count, Max Fanout, Clock Constraint, Output Delay Constraint, Required Maximum Clock to Out, Maximum Delay Constraint, and Multicycle Constraint.

- Input to Output: Arrival, Required, Setup, Hold, Logic Stage Count, and Max Fanout.
- Custom Path Sets

To customize the set of timing information in the Path List:

Choose Customize table on the top-left corner of path list to open the Customize Paths List Table dialog box.
 Figure 6-5. Customize Paths List Table Dialog Box

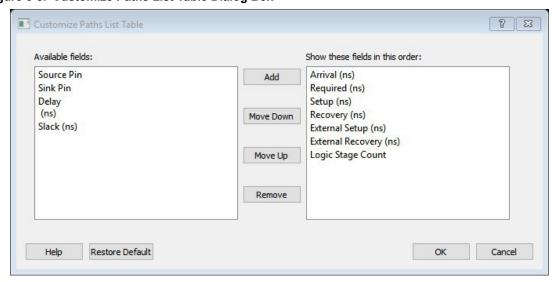

- 2. To add one or more columns, select the fields to add from the Available fields list and click Add.
- To remove one or more columns, select the fields to remove from the Show these fields in this order list, and click Remove.
- To change the order in which the fields appear, select fields in the Show these fields in this order list and click Move Up or Move Down.
- Click **OK** to add or remove the selected columns. SmartTime updates the Timing Analysis View.

#### 6.7 Displaying Expanded Path Timing Information

SmartTime displays the list of paths and path details for all parallel paths.

The Path Details grid displays the path details for all parallel paths. The Path List displays all parallel paths in your design.

Figure 6-6. Path List View

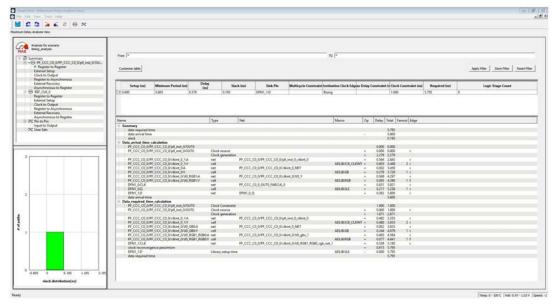

To display the Expanded Path View:

- 1. From the Path List, double-click the path, or right-click a path and select expand selected paths.
- 2. From the Expanded Path View, double-click the path, or right-click the path and select **expand path**.

Figure 6-7. Expanded Path View

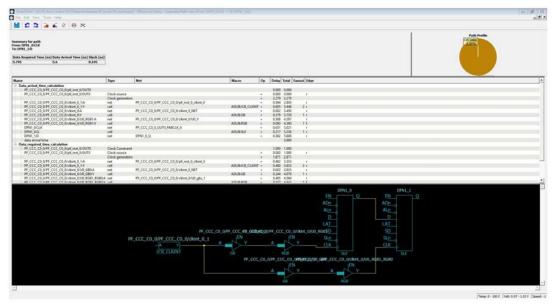

The Expanded Path Summary provides a summary of all parallel paths for the selected path. The Path Profile chart shows the percentage of time taken by cells and nets for the selected path. If no parallel path is selected in this view, the Path Profile shows the percentage for all paths. By default, SmartTime shows only one path for each Expanded Path. To change this default, use the SmartTime Options dialog box.

The Expanded Path View includes a schematic of the path and a path profile chart for the paths selected in the Expanded Path Summary.

#### 6.8 Using Filters

You can use filters in SmartTime to limit the Path List content (that is, create a filtered list on the source and sink pin names).

Filtering options appear at the top of the Timing Analysis View. You can save these filters one level below the set under which they have been created.

To use the filter:

- 1. Select a set in the Domain Browser to display a given number of paths, depending on your SmartTime Options settings (100 paths by default).
- 2. Enter the filter criteria in both the From and To fields, and then click **Apply Filter**. The display limits the paths to those that match your filter criteria.

Figure 6-8. Maximum Delay Analysis View

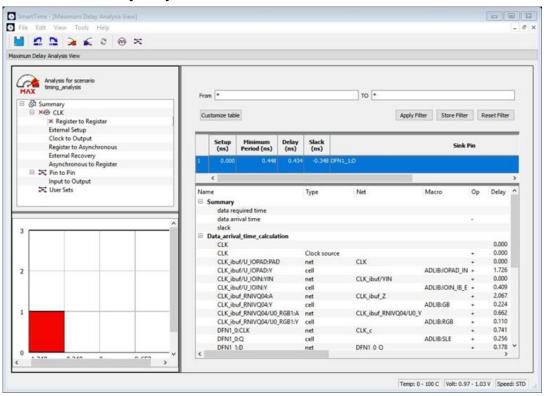

Click Store Filter to save your filter criteria with a special name.
 The Create Filter Set dialog box appears.

Figure 6-9. Create Filter Set Dialog Box

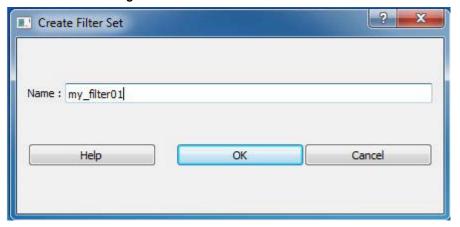

4. Enter a name for the filter, such as myfilter01, and click **OK**. Your new filter name appears below the set under which it was created.

Figure 6-10. Specifying the Filter my\_filter01

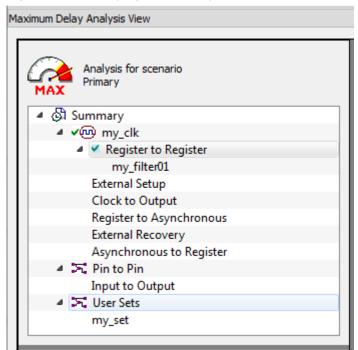

- 5. Repeat this procedure to cascade as many sets as you need using the filtering mechanism.
- 6. To edit a filter in the set:
  - a) Select the filter you want to edit.
  - p) Right-click the filter and choose **Edit Set** from the shortcut menu.
- 7. To rename a set created with filters:
  - a) Select the set that uses filters.
  - b) Right-click the set, and choose **Rename Set** from the shortcut menu.
  - c) Edit the name directly in the Domain Browser.

## 7. Advanced Timing Analysis

The following sections describe advanced timing analysis.

#### 7.1 Understanding Inter-Clock Domain Analysis

When functional paths exist across two clock domains (the register launching the data and the one capturing it are clocked by two different clock sources), you must provide accurate specification of both clocks to allow a valid interclock domain timing check. This is important especially when the clocks are specified with different waveforms and frequencies.

When you specify multiple clocks in your design, consider whether the inter-clock domain paths are false or functional. If the paths are functional, perform setup and hold checks between the clock domains in SmartTime. Unless specified otherwise, SmartTime considers the inter-clock domain as false, and therefore does not perform setup or hold checks between the clock domains.

If you have several clock domains that are subset of a single clock (such as if you want to measure clock tree delay from an input clock to a generated clock), you must configure Generated Clock Constraints for each of the clock domains in order for SmartTime to execute the calculation and show timing for each of the inter-clock domain paths.

Once you include the inter-clock domains for timing analysis, SmartTime analyzes for each inter-clock domain the relationship between all the active clock edges over a common period equal to the least common multiple of the two clock periods. The new common period represents a full repeating cycle (or pattern) of the two clock waveforms (as shown below).

Figure 7-1. New Common Period

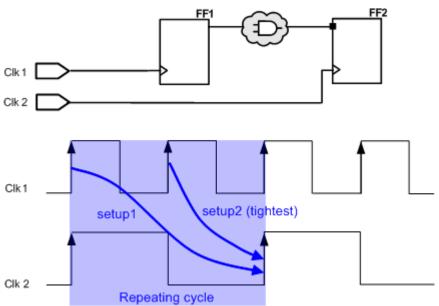

For setup check, SmartTime considers the tightest relation launch-capture to ensure that the data arrives before the capture edge. The hold check verifies that a setup relationship is not overwritten by a following data launch.

## 7.2 Activating Inter-Clock Domain Analysis

To activate the inter-clock domain checking:

- From the SmartTime Tools menu, choose Options.
   The SmartTime Options dialog box dialog box appears (as shown below).
- 2. In the General category, check Include inter-clock domains in calculations for timing analysis.

Figure 7-2. SmartTime Options Dialog Box for SmartFusion2, RTG4, and IGLOO2

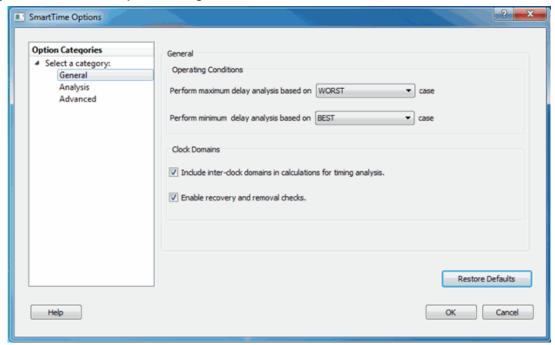

Figure 7-3. SmartTime Options Dialog Box for PolarFire

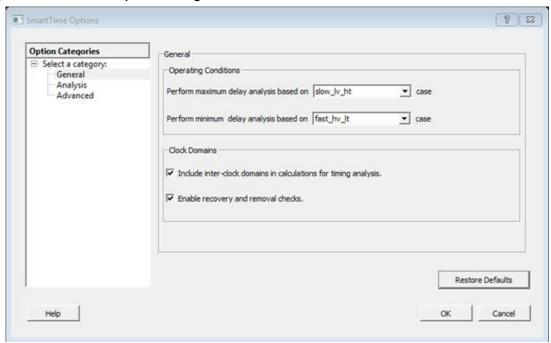

3. Click **OK** to save the dialog box settings.

## 7.3 Displaying Inter-Clock Domain Paths

After you activate the inter-clock domain checking for a given clock domain CK1, SmartTime detects automatically all other domains CKn with paths ending at CK1.

SmartTime creates inter-clock domain sets CKn to CK1 under the domain CK1. Each set allows you to display the inter-clock domain paths between a given clock domain and CK1.

To display an inter-clock domain set:

1. Expand the receiving clock domain of the inter-clock domain in the Domain Browser to display its related sets. For the inter-clock domain CK1 to CK2, expand clock domain CK2.

Figure 7-4. Expanding the Inter-Clock Domain

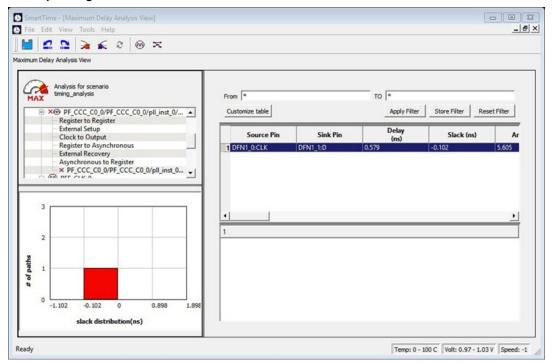

Select the inter-clock domain you want to expand from these sets.
 All paths between the related two domains are displayed in Paths List in the same way as any register to register set.

#### 7.4 Deactivating a Specific Inter-Clock Domain

To deactivate the inter-clock domain checking for the specific clock domains clk2->clk1, without disabling this option for the other clock domains:

- 1. From the Tools menu, choose Constraints Editor > Primary Scenario to open the Constraints Editor View.
- In the Constraints Browser, double-click False Path under Exceptions.
   The Set False Path Constraint dialog box appears.
- 3. Click the **Browse** button to the right of the **From** text box.

  The Select Source Pins for False Path Constraint dialog box appears.
- 4. For Specify pins, select by keyword and wildcard.
- 5. For Pin Type, select Registers by clock names from the Pin Type drop-down list.
- In the filter box, type the inter-clock domain name (for example, Clk2), and then click Filter.
- 7. Click **OK** to begin filtering the pins by your criteria. In this example, [get\_clocks {Clk2}] appears in the **From** text box in the Set False Path Constraint dialog box.
- 8. Repeat steps 3 to 7 for the **TO** option in the Set False Path Constraint dialog box and type Clk2 in the filter box.
- 9. Click **OK** to validate the new false path and display it in the Paths List of the Constraints Editor.
- 10. Click the Recalculate All icon in the toolbar.
- 11. Select the inter-clock domain set clk2 -> clk1 in the Domain Browser (as shown below).

Transport of the process of the process of the proc

Figure 7-5. Selecting the Inter-clock Domain Set clk2 -> clk1

12. Verify that the set does not contain any paths.

### 7.5 Changing Output Port Capacitance

Output propagation delay is affected by both the capacitive loading on the board and the I/O standard.

The I/O Attribute Editor in Chip Planner provides a way to set the expected capacitance to improve the propagation delay model. SmartTime uses the modified delay model automatically for delay calculations.

To change the output port capacitance and view the effect of this change in SmartTime Timing Analyzer, see the following example. The following figure shows a delay of 6.603 ns from DFN1 to output port Q based on the default loading of 5 pF.

Figure 7-6. Maximum Delay Analysis View

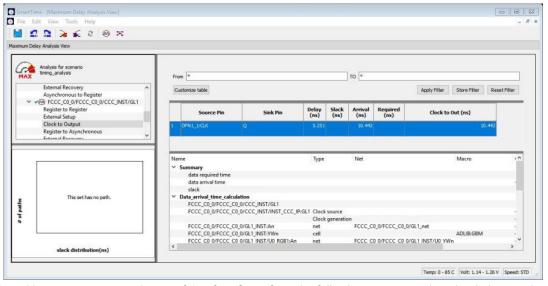

If your board has an output capacitance of 15 pf on Q, perform the following steps to update the timing number.

Open the I/O Attribute Editor and change the output load to 15 pf.

Figure 7-7. I/O Attribute Editor

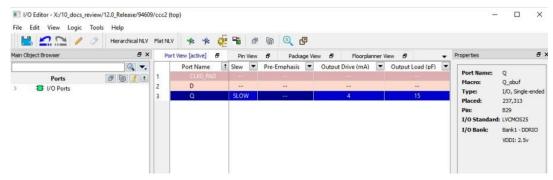

- 2. Select File > Save.
- 3. Select File > Close.
- 4. Open the SmartTime Timing Analyzer and confirm that the Clock to Output delay changed to 5.952 ns.

## 8. Generating Timing Reports

The following sections describe how to generate timing reports.

#### 8.1 Types of Reports

The following table describes the types of timing reports you can generate using SmartTime.

Table 8-1. Types of Timing Reports

| Report                       | Description                                                                                                    |
|------------------------------|----------------------------------------------------------------------------------------------------|
| Timer Report                 | Displays the timing information organized by clock domain.                                                                 |
| Timing Violations Report     | Provides information about constraint violations.                                                                          |
| Bottleneck Report            | Displays points in the design that contribute to the most timing violations.                                               |
| Datasheet Report             | Describes the characteristics of the pins, I/O technologies, and timing properties in the design.                          |
| Constraints Coverage Report  | Displays the overall coverage of the timing constraints set on the current design.                                         |
| Combinational Loop Report    | Displays loops found during initialization.                                                                                |
| Clock Domain Crossing Report | Analyzes timing paths that cross from one clock domain (the source clock) to another clock domain (the destination clock). |

## 8.2 Generating a Timing Report

The Timing Report allows you to determine whether timing problems exist in your design.

The Maximum Delay Analysis Timing Report lists the following information about your design:

- Maximum delay from input I/O to output I/O
- Maximum delay from input I/O to internal registers
- Maximum delay from internal registers to output I/O
- · Maximum delays for each clock network
- · Maximum delays for interactions between clock networks

To generate a Timing Report:

- From the SmartTime Max/Min Delay Analysis View, choose Tools > Reports > Timer.
   The Timing Report Options dialog box appears.
- Select the options you want to include in the report, and then click **OK**.
   The Timing Report appears in a separate window.

## 8.3 Understanding Timing Reports

The Timing Report contains the following sections:

#### **Table 8-2. Timing Report Sections**

| Section | Description                                                                                                    |
|---------|----------------------------------------------------------------------------------------------------|
| Header  | Lists the:  Report type  Version of Designer used to generate the report  Date and time the report was generated  General design information (name, family, and so on)                                                                                                    |
| Summary | Reports the timing information for each clock domain. By default, the clock domains reported are the explicit clock domains that are shown in SmartTime. To filter the domains and show only specific sections in the report, use the Timing Report Options dialog box.                                                                                                    |
| Path    | Lists the timing information for different types of paths in the design. This section is reported by default. You can deselect this option in the Timing Report Options dialog box.  By default, the number of paths displayed per set is 5. You can filter the domains using the Timing Report Options dialog box. You can also view the stored filter sets in the generated report using the Timing Report options. The filter sets are listed by name in their appropriate section. The number of paths reported for the filter set is the same as for the main sets. By default, the filter sets are not reported. |

#### 8.3.1 Clock Domains

Paths are organized by clock domain.

#### 8.3.2 Register to Register Set

This set reports the paths from the registers clock pins to the registers data pins in the current clock domain.

#### 8.3.3 External Setup Set

This set reports the paths from the top-level design input ports to the registers in the current clock domain.

#### 8.3.4 Clock to Output Set

This set reports the paths from the registers clock pins to the top-level design output ports in the current clock domain.

#### 8.3.5 Register to Asynchronous Set

This set reports the paths from registers to asynchronous control signals, such as asynchronous set/reset.

#### 8.3.6 External Recovery Set

This set reports the external recovery check timing for asynchronous control signals, such as asynchronous set/reset.

#### 8.3.7 Asynchronous to Register Set

This set reports the paths from asynchronous control signals, such as asynchronous set/reset, to registers.

#### 8.3.8 Inter-clock Domain

This set reports the paths from the registers clock pins of the specified clock domain to the registers data pins in the current clock domain. Inter-domain paths are not reported by default.

**Generating Timing Reports** 

#### 8.3.9 Pin to Pin

This set lists input to output paths and user sets. Input-to-output paths are reported by default. To see the user-defined sets, use the Timing Report Options dialog box.

#### 8.3.10 Input to Output Set

This set reports the paths from the top-level design input ports to the top-level design output ports.

#### 8.3.11 Expanded Paths

Expanded paths can be reported for each set. By default, the number of expanded paths to report is set to 1. You can select and change the number when you specify Timing Report options.

Figure 8-1. Timing Report

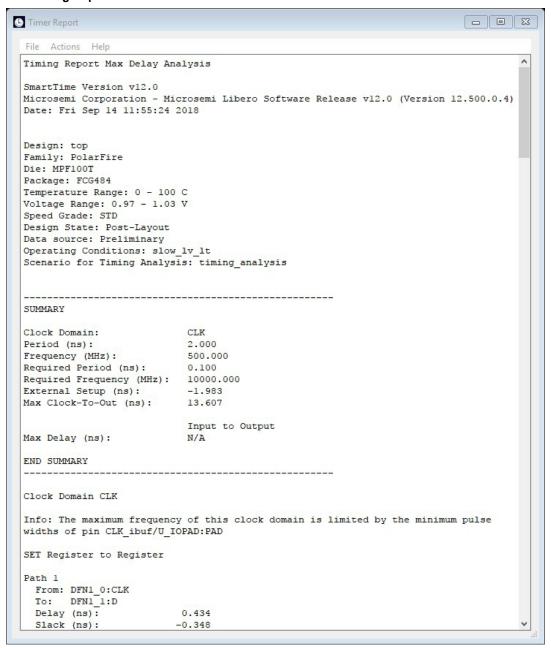

## **Generating Timing Reports**

#### 8.4 Generating a Timing Violation Report

The Timing Violations Report provides a Flat Slack Report centered around constraint violations.

To Timing Violations Report:

- From the SmartTime Max/Min Delay Analysis View window, choose Tools > Reports > Timing Violations.
  The Timing Violations Report Options dialog box appears.
- 2. Select the options you want to include in the report, and then click **OK**. The Timing Violations Report appears in a separate window.

#### 8.5 Understanding Timing Violation Reports

The following figure shows an example of a Timing Violations Report.

Figure 8-2. Sample Timing Violation Report

```
- 0
Timing_violations Report
  File Actions Help
 Timing Violation Report Max Delay Analysis
  SmartTime Version v11.6
 Microsemi Corporation - Microsemi Libero Software Release v11.6 (Version
 11.6.0.16)
  Date: Thu Apr 30 16:18:45 2015
  Design: false path
  Family: SmartFusion2
 Die: M2S050
 Package: 484 FBGA
 Temperature Range: 0 - 85 C
 Voltage Range: 1.14 - 1.26 V
 Speed Grade: STD
 Design State: Post-Layout
 Data source: Production
 Min Operating Conditions: BEST - 1.26 V - 0 C
 Max Operating Conditions: WORST - 1.14 V - 85 C
 Scenario for Timing Analysis: Primary
 Path 1
   From:
                                 D2 reg:CLK
                                Q reg:D
   To:
                                 1.341
   Delay (ns):
   Slack (ns):
                                -0.373
   Arrival (ns):
                                5.333
   Required (ns):
                                4.960
```

The Timing Violation Report contains the following sections:

#### **Table 8-3. Timing Violation Report Sections**

| Section | Description                                                                                                    |
|---------|----------------------------------------------------------------------------------------------------|
| Header  | This section lists the:  Report type  Version of Designer used to generate the report  Date and time the report was generated  General design information (name, family, and so on)                                                         |
| Paths   | This section lists the timing information for different types of paths in the design. The number of paths displayed is controlled by the following parameters:  • A maximum slack threshold to report  • A maximum number or path to report |
|         | By default, the slack threshold is 0 and the number of paths is limited. The default maximum number of paths reported is 100.All clocks domains are mixed in this report. The paths are listed by decreasing slack.                         |
|         | You can also choose to expand one or more paths. By default, no paths are expanded. For details, see the Timing Violation Report options.                                                                                                   |

#### 8.6 Generating a Constraints Coverage Report

The Constraints Coverage Report contains information about the constraints in the design.

To generate a Constraints Coverage Report:

- 1. From the SmartTime Max/Min Delay Analysis View, choose **Tools > Reports > Constraints Coverage**.
- 2. Select the text format and number of unconstrained instances and click **OK**. The report appears in a separate window.

## 8.7 Understanding Constraints Coverage Reports

The Constraints Coverage Report shows the overall coverage of the timing constraints set on the current design. You can generate this report either from within Designer or within SmartTime Analyzer.

Figure 8-3. Sample Constraints Coverage Report

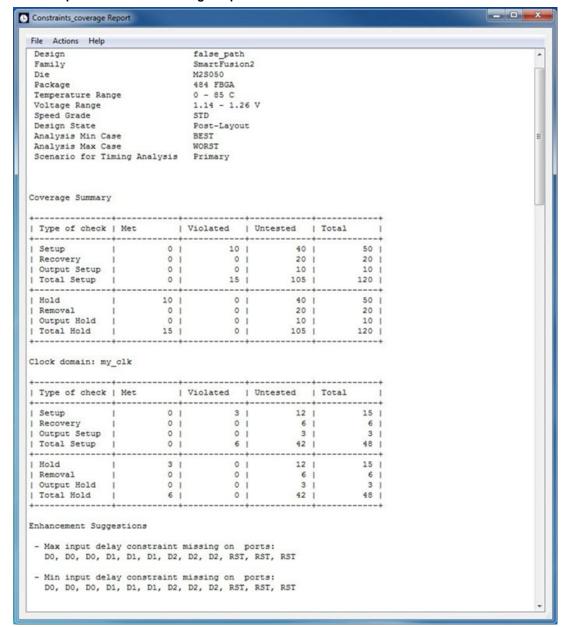

The Constraints Coverage Report contains the following sections:

**Table 8-4. Constraints Coverage Report Sections** 

| Section                 | Description                                                                                                    |
|-------------------------|----------------------------------------------------------------------------------------------------|
| Coverage Summary        | Shows statistical information about the timing constraint in the design. For each type of timing checks (Setup, Recovery, Output, Hold, and Removal), it specifies how many are Met (there is a constraint and it is satisfied), Violated (there is a constraint and it is not satisfied), or Untested (no constraint was found). |
| Results by Clock Domain | This section provides a coverage summary for each clock domain.                                                                                                    |

| continued               |                                                                                                    |  |
|-------------------------|----------------------------------------------------------------------------------------------------|--|
| Section                 | Description                                                                                                    |  |
| Enhancement Suggestions | Reports, per clock domain, a list of constraints that can be added to the design to improve the coverage. It also reports if some options impacting the coverage can be changed. |  |
| Detailed Stats          | Provides detailed suggestions about specific clocks or I/O ports that may require to be constrained for every pin/port that requires checks.                                     |  |

#### 8.8 Generating a Bottleneck Report

To generate a Bottleneck Report:

From the SmartTime Max/Min Delay Analysis View, choose Tools > Reports > Bottleneck.
 The report appears in a separate window.

#### 8.9 Understanding Bottleneck Reports - SmartFusion2, IGLOO2, RTG4, and PolarFire

A bottleneck is a point in the design that contributes to multiple timing violations. The Bottleneck Report lists the bottlenecks in the design. You can generate this report from SmartTime Analyzer.

Notes: The bottleneck can be computed only when a cost type is defined. There are two cost type options available:

- Path count: associates the severity of the bottleneck to the count of violating/critical paths that traverse the instance.
- Path cost: associates the severity of the bottleneck to the sum of the timing violations for the violating/critical
  paths that traverse the instance.

Figure 8-4. Sample Bottleneck Report

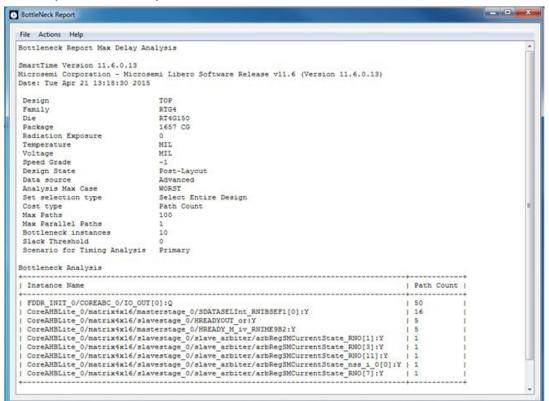

**Generating Timing Reports** 

The Bottleneck Report contains the following parts:

Table 8-5. Bottleneck Report Sections

| Part                | Description                                                                                                    |
|---------------------|----------------------------------------------------------------------------------------------------|
| Device Description  | Contains general information about the design, including:     Design name     Family     Die     Package     Software version                                                                                                    |
| Bottleneck Analysis | Lists the core of the bottleneck information. It is organized into two columns:  • Instance Name: refers to the output pin name of the instance.  • Path Count: shows the number of violating paths that include the instance pin. |

## 8.10 Generating a Datasheet Report

The Datasheet Report shows information about a design's external characteristics.

To generate a Datasheet Report:

From the SmartTime Max/Min Delay Analysis View, choose Tools > Reports > Datasheet.
The report appears in a separate window.

## 8.11 Understanding Datasheet Reports

The Datasheet Report displays the external characteristics of the design. You can generate this report from SmartTime Max/Min Delay Analysis View.

Figure 8-5. Sample Datasheet Report

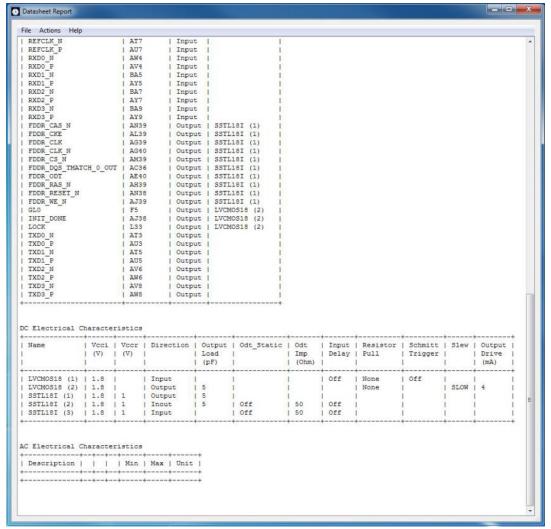

The Datasheet Report contains three tables:

Table 8-6. Datasheet Report Tables

| Table                         | Description                                                                                                    |
|-------------------------------|----------------------------------------------------------------------------------------------------|
| Pin Description               | Provides the port name in the netlist, location on the package, type of port, and I/O technology assigned to it. Types can be input, output, or clock. Clock ports are ports shown as "clock" in the Clock domain browser. |
| DC Electrical Characteristics | Provides the parameters of the different I/O technologies used in the design. The number of parameters displayed depends on the family for which you have created the design.                                              |

# **Generating Timing Reports**

| continued                     |                                                                                                    |  |  |  |  |
|-------------------------------|----------------------------------------------------------------------------------------------------|--|--|--|--|
| Table                         | Description                                                                                                    |  |  |  |  |
| AC Electrical Characteristics | Provides the timing properties of the ports of the design. For each clock, this section includes the maximum frequency. For each input, it includes the external setup, external hold, external recovery, and external removal for every clock where it applies. For each output, it includes the clock-to-out propagation time. This section also displays the input-to-output propagation time for combinational paths. |  |  |  |  |

# 8.12 Generating a Combinational Loop Report

The Combinational Loop Report shows all loops found during initialization and reports pins associated with the loop(s) and the location where a loop is broken.

To generate a Combinational Loop Report:

- From the Tools menu, choose Reports > Combinational Loops.
   The Combinational\_Loops Report Options dialog box appears.
- 2. Select either Plain Text or Comma Separated Values.
- 3. Click OK.

# 8.13 Understanding Combinational Loop Reports

The Combinational Loop Report shows all loops found during initialization, reports the pins associated with the loops, and identifies the locations where loops are broken.

Figure 8-6. Sample Combinational Loop Report

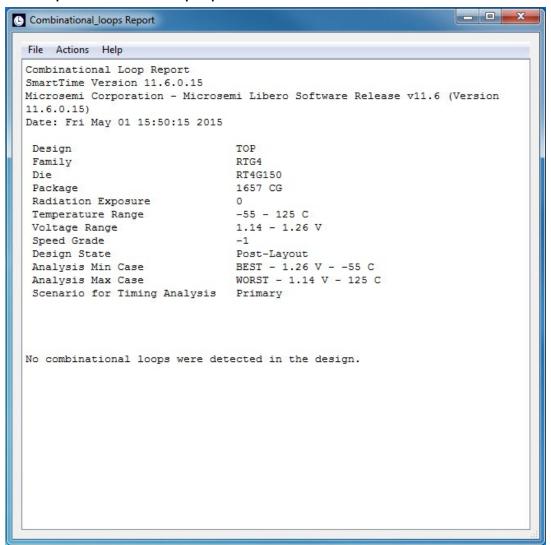

# 8.14 Generating a Clock Domain Crossing (CDC) Report

The Clock Domain Crossing (CDC) Report analyzes timing paths that cross from one clock domain (the source clock) to another clock domain (the destination clock). The CDC report helps identify instances where there may be data loss or metastability issues.

To generate the CDC Report:

- From the Tools menu, choose Reports > Report CDC.
   The Clock Domain Crossing Report Options dialog box appears.
- 2. Select either CDC Table or Comma Separated Values.
- 3. Click OK.

Selecting **CDC Table** displays a graphical table with color-coded cells. Each cell represents a CDC type between the source clock and the destination clock domains that has constraints. Clocks without constraints do not appear in the CDC table.

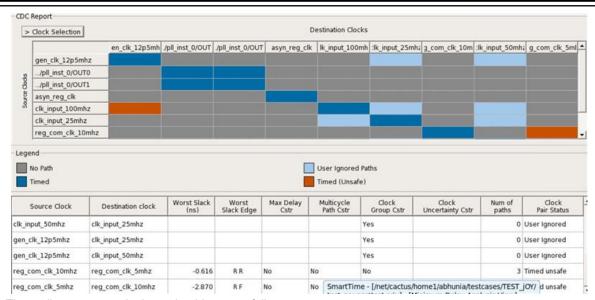

The attributes present in the path table are as follows:

- · Source Clock: Source of the clock
- · Destination Clock: Destination of the clock
- Worst Slack (ns): Worst slack of the CDC path in nanoseconds.
- Worst Slack Edge: This is the source/sink edge for the worst path of CDC.
- · Max Delay Cstr:

| Value   | Description                                  |
|---------|----------------------------------------------|
| Yes     | All paths in CDC have set_max_delay applied  |
| No      | No paths in CDC have the constraints applied |
| Partial | Any path in CDC has the constraint applied   |

#### · Multicycle Path Cstr:

| Value   | Description                                       |  |  |  |  |
|---------|---------------------------------------------------|--|--|--|--|
| Yes     | All paths in CDC have set_multicycle_path applied |  |  |  |  |
| No      | No paths in CDC have the constraints applied      |  |  |  |  |
| Partial | Any path in CDC has the constraint applied        |  |  |  |  |

#### · Clock Group Cstr:

| Value | Description                               |
|-------|-------------------------------------------|
| Yes   | CDC has set_clock_group applied           |
| No    | CDC does not have set_clock_group applied |

- Clock Uncertainty Cstr: It is the uncertainty value for the worst path in CDC, else the clock uncertainty field is left empty.
- Num of Paths: Number of paths in CDC. For user ignored paths, the value is 0.
- · Clock Pair Status:

| Value        | Description |
|--------------|-------------|
| Timed Safe   |             |
| Timed Unsafe |             |
| User Ignored |             |

In the CDC Report dialog box, you can select which clocks to view or hide. Clicking the **Clock Selection** button at the top left of the dialog box lists all clocks that can be viewed or hidden. By default, all clocks are checked and visible. To hide a clock, uncheck its check box.

Figure 8-7. Showing or Hiding Clocks

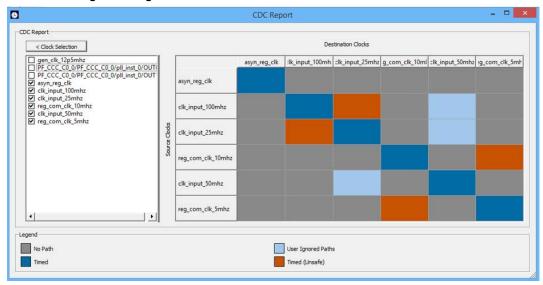

The following table describes the colors in the CDC Report shown above.

| Pattern                                                                                                    | Status             | Color      |
|----------------------------------------------------------------------------------------------------|--------------------|------------|
| Paths from the source clock domain to the destination clock domain have all been disabled by false path or clock group constraints.                                                                                                    | User-Ignored Paths | Light blue |
| No Paths found from the source clock domain to the destination clock domain.                                                                                                    | No Paths           | Gray       |
| The source and destination clocks are synchronous: Both clocks have a common primary clock and paths are found from the source clock domain to the destination clock domain.                                                                                  | Timed              | Dark Blue  |
| The source and destination clocks are asynchronous: Both clocks have NO common primary clock, while paths are found from the source clock domain to the destination clock domain. Currently, synchronizers, if present, are not accounted for in this report. | Timed (unsafe)     | Brown      |

There are certain scenarios related to the path table as explained below:

When CDC report is generated, path table would be shown by default for all CDC having paths. Each
row would be showing worst slack for a clock crossing and similarly when clicking on a particular CDC
crossing in CDC report we can have single row showing worst slack for CDC crossing.

Example: In the path table below, the worst path for reg\_com\_clk\_10mhz to reg\_com\_clk\_5mhz has worst slack of 93.541. The same path is displayed by default and when the CDC crossing is selected.

Figure 8-8. Worst Path with Slack 93.541 ns

| Source Clock      | Destination clock | Worst Slack<br>(ns) | Worst<br>Slack Edge | Max Delay<br>Cstr | Multicycle<br>Path Cstr | Clock<br>Group Cstr | Clock<br>Uncertainty Cstr | Num of<br>paths | Clock<br>Pair Status |
|-------------------|-------------------|---------------------|---------------------|-------------------|-------------------------|---------------------|---------------------------|-----------------|----------------------|
| gen_clk_12p5mhz   | clk_input_25mhz   |                     |                     |                   |                         | Yes                 |                           | 0               | User Ignored         |
| gen_clk_12p5mhz   | clk_input_50mhz   |                     |                     |                   |                         | Yes                 |                           | 0               | User Ignored         |
| reg_com_clk_10mhz | reg_com_clk_5mhz  | 93.541              | RR                  | No                | No                      | No                  | 5.000                     | 3               | Timed unsafe         |
| reg_com_clk_5mhz  | reg_com_clk_10mhz | 89.703              | RF                  | No                | No                      | No                  | 2.000                     | 2               | Timed unsafe         |

Figure 8-9. Smarttime showing Worst Path with Slack 93.541 ns

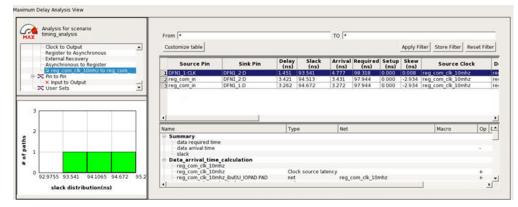

2. Clicking on the CDC box will show the worst slack for a clock crossing as in path table below.

Figure 8-10. Highlighted CDC Box showing Worst Slack in Path Table

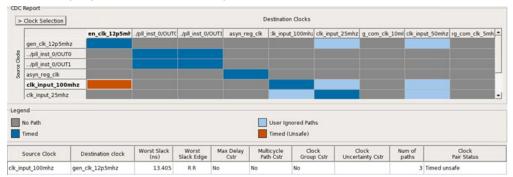

Clicking on the same CDC box again will show the details for all the clocks selected in CDC report.

Figure 8-11. CDC Path Table showing All Clocks on deselecting the Selected CDC Box

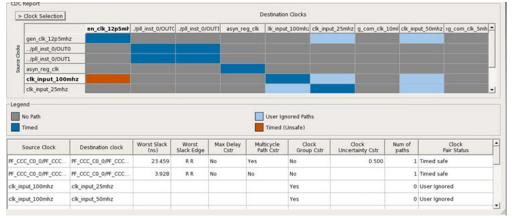

For all clocks having large names, tool-tips for columns have been added.

Figure 8-12. CDC Path Table showing tool-tip for a Source Clock Name

| Source Clock       | Destination clock           | Worst Slack<br>(ns) |
|--------------------|-----------------------------|---------------------|
| PF_CCC_C0_0/PF_CCC | . PF_CCC_C0_0/PF_CCC        | 23.459              |
| PF_CCC_PF_CCC_CO_0 | /PF_CCC_C0_0/pll_inst_0/OUT | 3.928               |
| clk_input_100mhz   | clk_input_25mhz             |                     |

3. Selecting/deselecting clocks in clock selection will dynamically change the path table along with CDC table. Both the tables are in sync. Example: Here, clk\_input\_100mhz is selected, so the clock is displayed in CDC table and path table.

Figure 8-13. CDC Table in Sync with Clock Selection section

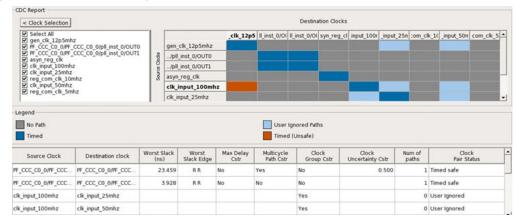

When the clock clk\_input\_100mhz is unselected then the same clock is removed from the CDC table and the crossings related to the clock are also removed from the path table as shown below.

Figure 8-14. Deselecting a Clock in Clock Selection section Syncs the Path Table accordingly

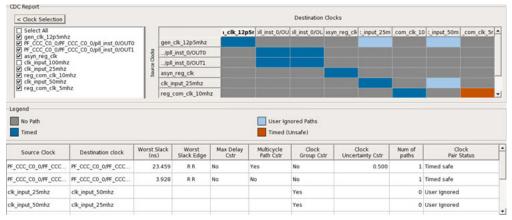

#### Note:

- The path details for same clock crossing (C1 to C1) are not shown in the path tale as they are not valid clock crossings and are currently shown as timed safe by default in CDC report.
- · The path table has CDC details only related to clocks checked in clock selection from CDC report.
- Path table will not show any CDC having no paths.
- For user ignored CDC columns, "Worst Slack (ns)", "Worst Slack Edge", "Max Delay Cstr", "Multicycle Path Cstr", "Clock Uncertainty Cstr" will be empty.

# Libero® SoC v12.1 and Later

**Generating Timing Reports** 

Selecting Comma Separated Value exports the CDC Report to a CSV file. If you select this option, a window appears in which you assign a name to the CSV file and specify the location where it will be exported. The CSV file shows details about the CDC between each clock domain in numeric format. Each CDC type is represented as a number similar to colors in the table. The CSV file includes an explanation of each number type and CDC type.

Figure 8-15. Sample CSV Report

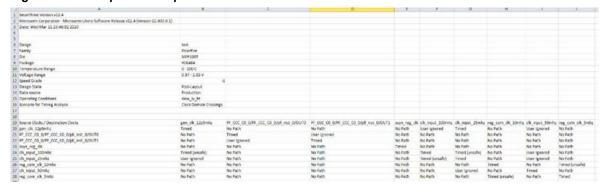

**Timing Concepts** 

# 9. Timing Concepts

The following sections describe timing concepts associated with the RTG4 FPGA Clock Conditioning Circuit with PLL configuration.

# 9.1 Static Timing Analysis Versus Dynamic Simulation

STA offers an efficient technique for identifying timing violations in your design and ensuring that it meets all your timing requirements. You can communicate timing requirements and timing exceptions to the system by setting timing constraints. A static timing analysis tool will then check and report setup and hold violations as well as violations on specific path requirements.

STA is well suited for traditional synchronous designs. The main advantage of STA is that, unlike dynamic simulation, it does not require input vectors. It covers all possible paths in the design and does all the above with relatively low run-time requirements. The major disadvantage of STA is that the STA tools do not automatically detect false paths in their algorithms.

# 9.2 Delay Models

The first step in timing analysis is the computation of single component delays. These components can be either a combinational gate or block or a single interconnect connecting two components.

Gates that are part of the library are pre-characterized with delays under different parameters, such as input-slew rates or capacitive loads. Traditional models provide delays between each pair of I/Os of the gate and between rising and falling edges.

The accuracy with which interconnect delays are computed depends on the design phase. These can be estimated using a simple Wire Load Model (WLM) at the pre-layout phase or a more complex Resistor and Capacitor (RC) tree solver at the post-layout phase.

#### 9.3 Timing Path Types

Path delays are computed by adding delay values across a chain of gates and interconnects. SmartTime uses this information to check for timing violations. Traditionally, timing paths are presented by static timing analysis tools in four categories or "sets."

- Paths between sequential components internal to the design. SmartTime displays this category under the Register to Register set of each displayed clock domain.
- Paths that start at input ports and end at sequential components internal to the design. SmartTime displays this category under the External Setup and External Hold sets of each displayed clock domain.
- Paths that start at sequential components internal to the design and end at output ports. SmartTime displays this category under the Clock to Out set of each displayed clock domain.
- Paths that start at input ports and end at output ports. SmartTime displays this category under the Input to Output set.

## 9.4 Maximum Clock Frequency

Generally, you set clock constraints on clocks for which you have a specified requirement. The absence of violations indicates that this clock can run at least at the specified frequency. However, in the absence of such requirements, you may still be interested in computing the maximum frequency of a specific clock domain.

To obtain the maximum clock frequency, a static timing analysis tool computes the minimum period for each path between two sequential elements. To compute the maximum period, the tool evaluates the maximum data path delay and the minimum skew between the two elements, as well as the setup on the receiving sequential element. It also considers the polarity of each sequential element. The maximum frequency is the inverse of the largest value among the maximum period of all the paths in the clock domain. The path responsible for limiting the frequency of a given clock is called the "critical path."

# 9.5 Setup Check

The setup and hold check ensures that the design works as specified at the required clock frequency.

Setup check specifies when data is required to be present at the input of a sequential component so that the clock can capture the data effectively into the component. Timing analyzers evaluate the setup check as a maximum timing budget allowed between adjacent sequential elements.

For more information about how setup check is processed, see Arrival Time, Required Time, and Slack.

# 9.6 Arrival Time, Required Time, and Slack

You can use arrival time and required time to verify timing requirements in the presence of constraints. The following simple example is applied to verify the clock requirement for setup between sequential elements in the design.

The arrival time represents the time at which the data arrives at the input of the receiving sequential element. In this example, the arrival time is considered from the setup launch edge at CK, taken as a time reference (instant zero). It follows the clock network along the blue line until the clock pin on FF1 (delay d1). Then it continues along the data path always following the blue line until the data pin D on FF2. Therefore,

The required time represents when the data is required to be present at the same pin FF2:D. Assume in this example that in the presence of an FF with the same polarity, the capturing edge is simply one cycle following the launch edge. Using the period T provided to the tool through the clock constraint, the event gets propagated through the clock network along the red line until the clock pin of FF2 (delay d3). Taking FF2 setup (delay d4) into account. This means the clock constraint requires the data to be present d4 time before the capturing clock edge on FF2. Therefore, the required time is:

Required TimeFF2:D = T + d3 - d4

If the slack is negative, the path is violating the setup relationship between the two sequential elements.

The slack is simply the difference between the required time and arrival time: SlackFF2:D = Required\_TimeFF2:D - Arrival\_TimeFF2:D

Figure 9-1. Arrival Time and Required Time for Setup Check

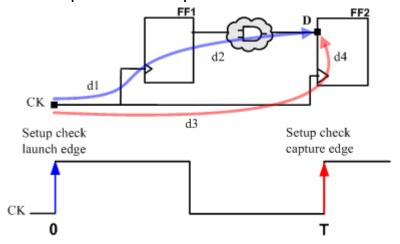

# 9.7 Timing Exceptions Overview

Use timing exceptions to overwrite the default behavior of the design path.

Timing exceptions include:

Setting multicycle constraint to specify paths that (by design) will take more than one cycle.

**Timing Concepts** 

- Setting a false path constraint to identify paths that must not be included in the timing analysis or the
  optimization flow.
- Setting a maximum/minimum delay constraint on specific paths to relax or to tighten the original clock constraint requirement.

#### 9.8 Clock Skew

The clock skew between two sequential components is the difference between the insertion delays from the clock source to the clock pins of these components. SmartTime calculates the arrival time at the clock pin of each sequential component. Then it subtracts the arrival time at the receiving component from the arrival time at the launching component to obtain an accurate clock skew.

Both setup and hold checks must account for clock skew. However, for setup check, SmartTime looks for the smallest skew. This skew is computed by using the maximum insertion delay to the launching sequential component and the shortest insertion delay to the receiving component.

For hold check, SmartTime looks for the largest skew. This skew is computed by using the shortest insertion delay to the launching sequential component and the largest insertion delay to the receiving component.

SmartTime makes the distinction between setup and hold checks and hold checks automatically.

# 9.9 Cross Probing

Design objects displayed in SmartTime can be cross-probed into other Libero SoC tools. Libero SoC allows cross-probing from SmartTime to the Constraints Editor (but not vice versa) and from SmartTime to Chip Planner (but not vice versa). When cross-probing from SmartTime to one of the other tools, both SmartTime and the other tool must first be opened.

#### 9.9.1 Cross-probing from SmartTime into the Constraints Editor

To add a timing exception constraint from SmartTime and have the Constraints Editor display the constraint:

- From the SmartTime Maximum or Minimum Delay Analysis view, click a timing path to add a timing exception constraint.
- 2. When the Constraints Editor's Add Constraint dialog box appears, the fields for source (from) pin and destination (to) pin are populated with the correct names from the timing path you selected.

#### 9.9.2 Adding a Timing Exception Constraint from a Timing Path

To add a timing exception constraint from a timing path in SmartTime Max/Min Delay Analysis View:

- Open SmartTime (Design Flow Window > Verify Timing > Open interactively).
- 2. Open the Constraints Editor (Constraint Manager > Timing Tab > Edit with Constraints Editor).
- 3. Select Max/Min Delay Analysis View, and then right-click a timing path in the table.
- 4. Select a timing exception constraint to add:
  - False Path Constraint
  - · Maximum Delay Constraint
  - · Minimum Delay Constraint
  - Multicycle Path Constraint

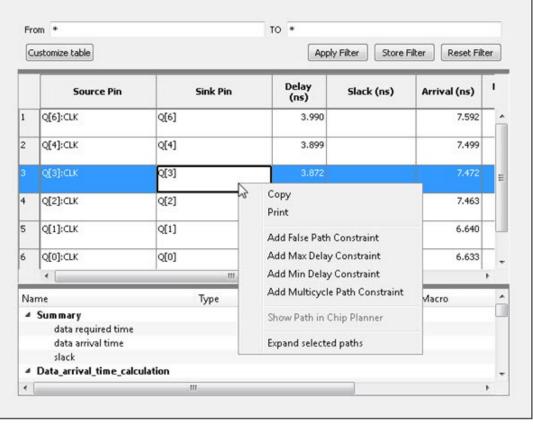

Figure 9-2. Add Timing Constraint from SmartTime's Reported Timing Path

Note: If the Constraint Editor is not open, the Add Max/Min Delay, False Path, and Multicycle Path Constraint menu items are grayed out.

- 5. Add the Constraint in the Add Constraint dialog box. The **source/from pin** and **destination/to pin** fields are populated with the appropriate pin names captured from the SmartTime reported path (Source Pin and Sink Pin) you clicked.
  - a) Click OK to exit the Add Constraint dialog box.
  - b) Click Save in the Constraints Editor.
  - c) Exit the Constraints Editor.
  - d) Exit SmartTime.
  - e) If the newly added constraint that is added to a file (the Target file) is used for Place and Route and Verify Timing, rerun Place and Route.
  - f) Open SmartTime Maximum/Minimum Delay Analysis View.

Figure 9-3. Add Maximum Delay Constraint

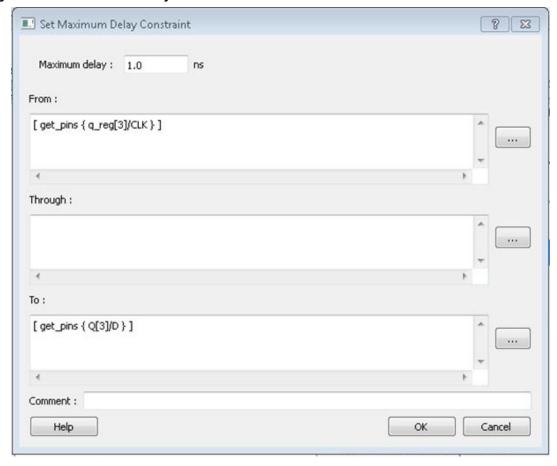

# 9.9.3 Cross-probing from SmartTime to Chip Planner

Cross-probing of design objects is available from SmartTime to Chip Planner, but not vice versa. Cross-probing allows you to select a design object in one application and display the selected object in another application.

Complete the Place and Route step on the design, and then open both SmartTime and Chip Planner. Because Libero SoC allows you to cross-probe design objects from SmartTime to Chip Planner, you can better understand how the two applications interact with each other. With cross-probing, a timing path not meeting timing requirements can be fixed with relative ease when you see the less-than-optimal placement of the design object (in terms of timing requirements) in Chip Planner. Cross-probing from SmartTime to Chip Planner is available for the following design objects:

- Macros
- Ports
- · Nets/Paths

To cross-probe from SmartTime to Chip Planner, use a design macro in SmartTime.

#### 9.9.4 Design Macro Example

- 1. Make sure the design completed the Place and Route step successfully.
- 2. Open SmartTime Maximum/Minimum Analysis View.
- 3. Open Chip Planner.
- 4. In the SmartTime Maximum Analysis View, right-click the instance Q[2] in the Timing Path Graph and choose **Show in Chip Planner**.

The Properties window in Chip Planner displays the properties of Q[2]. With cross-probing, the Q[2] macro is selected in Chip Planner's Logical View and highlighted (white) in the Chip Canvas.

Note: If Chip Planner is not open, Show in Chip Planner is gray and unavailable.

Figure 9-4. Cross-Probing - Macro

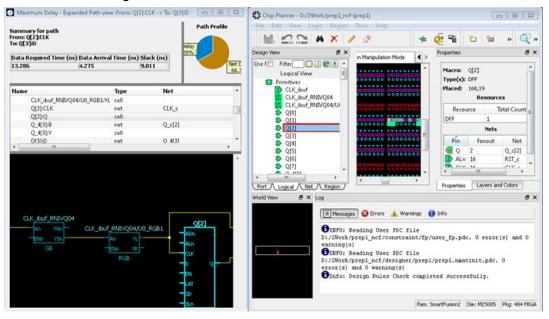

5. If necessary, zoom in to view the highlighted Q2 Macro in the Chip Canvas.

### 9.9.5 Timing Path Example

The following procedure provides an example of working with timing paths.

- 1. Make sure the design completed the Place and Route step successfully .
- 2. Open SmartTime Maximum/Minimum Analysis View.
- 3. Open Chip Planner.
- In the SmartTime Maximum/Minimum Analysis View, right-click the net CLK\_ibuf/U0/U\_IOPAD:PAD in the table and choose Show Path in Chip Planner.

The net is selected (highlighted in red) in the Chip Canvas view and the three macros connected to the net are highlighted in white in the Chip Canvas view.

Note: If Chip Planner is not open, Show Path in Chip Planner is gray and unavailable.

Figure 9-5. Cross-Probing - Timing Path

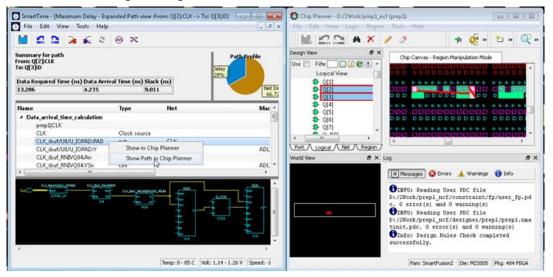

Figure 9-6. Cross-Probing Path from Max/Min Delay Analysis View Table

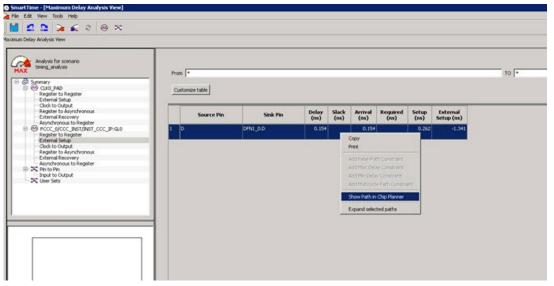

Instead of performing step 4, you can right-click a path in the Max/Min Delay Analysis View and choose **Show Path in Chip Planner** to cross-probe the path.

# 9.9.6 Port Example

- 1. Make sure the design completed the Place and Route step successfully.
- Open SmartTime Maximum/Minimum Analysis View.
- Open Chip Planner.
- In the SmartTime Maximum/Minimum Analysis View, right-click the Port "CLK" in the Path and choose Show in Chip Planner.

The Port "CLK" is selected and highlighted in the Chip Planner Port View.

Note: If Chip Planner is not open, Show in Chip Planner is gray and unavailable.

Figure 9-7. Cross-Probing - Port

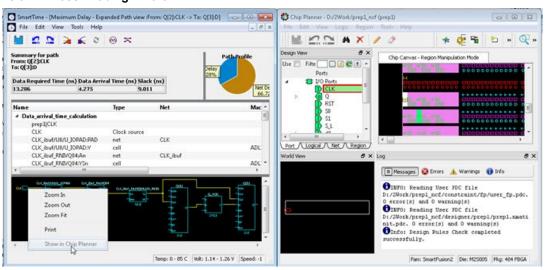

From the Properties View inside Chip Planner, you will find useful information about the Port "CLK" you are cross- probing:

- Port Type
- Port Placement Location (X-Y coordinates)
- I/O Bank Number

- I/O Standard
- Pin Assignment

Figure 9-8. Properties View of Port "CLK"

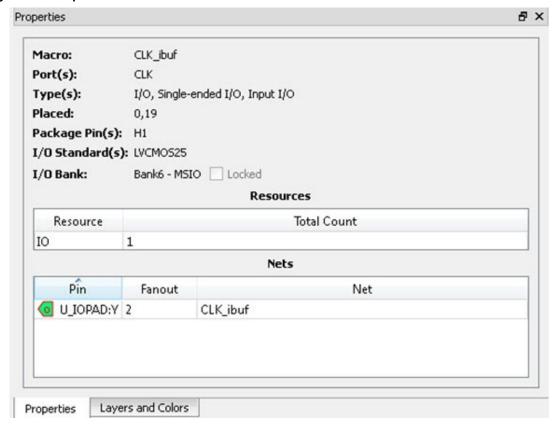

# 10. SmartTime Tutorials

The following sections describe SmartTime tutorials.

# 10.1 Tutorial 1 - 32-Bit Shift Register with Clock Enable

This tutorial describes how to enter a clock constraint for the 32-bit shift register on SmartFusion2 device.

You will use the SmartTime Constraints Editor and perform post-layout timing analysis using the SmartTime Timing Analyzer.

Figure 10-1. 32-bit Shift Register

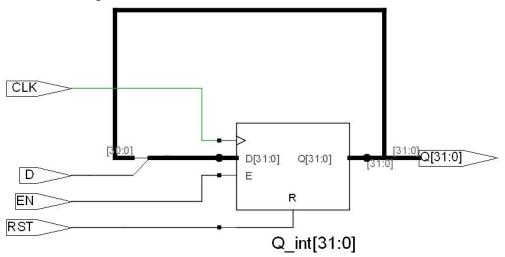

To set up your project:

- 1. Invoke Libero SoC. From the **Project** menu, choose **New Project**.
- 2. Type sf2\_shift32 for your new project name and browse to a folder for your project location.
- 3. Select **Verilog** as the Preferred HDL Type.
- 4. Leave all other settings at their default values.

Figure 10-2. New Project Creation - 32 Bit Shift Register

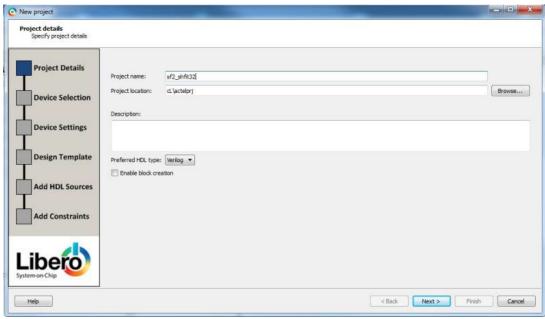

# Libero® SoC v12.1 and Later

# **SmartTime Tutorials**

5. Click **Next** to go to Device Selection page. Make the following selection from the pull-down menus:

• Family: SmartFusion2

Die: M2S090TSPackage: 484 FBGA

Speed: STD

Core Voltage: 1.2 VRange: COM

Figure 10-3. Selections from Pull-down Menus

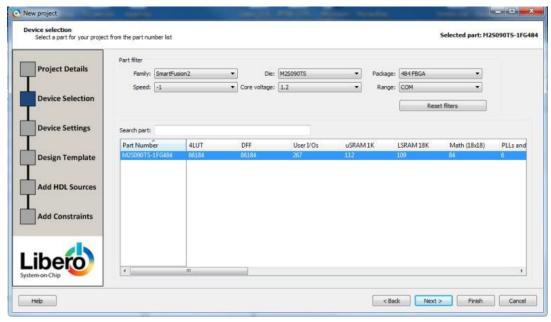

- 6. Click the M2S090TS-1FG484 part number and click.
- 7. Accept the default settings in the Device Settings page and click Next.
- 8. Accept the default settings in the Design Template page and click Next.
- 9. Click **Next** to go to the Add Constraints page.
- 10. Since you are not adding any constraints, click Finish to exit the New Project Creation wizard.
- 11. To add a new HDL file, select **File> New> HDL**. The Create a new HDL file dialog box appears.
- 12. Name the HDL file shift reg32 as shown below and click **OK**.

Figure 10-4. Create a New HDL File Dialog Box

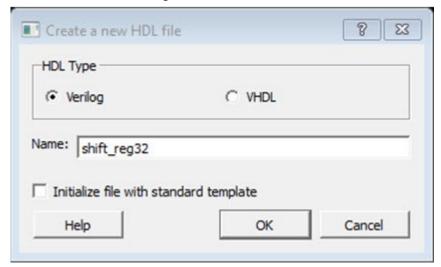

13. Copy the following code and paste it into the Verilog file:

```
module shift32 ( Q,CLK,D,EN,RESET); input D,EN,CLK,RESET;
output[31:0] Q; reg [31:0] Q_int;
assign Q=Q_int;
always@ (posedge CLK) begin
if(RESET)
Q_int<=0; else begin if(EN)
Q_int<={Q_int[30:0],D}; end
end endmodule</pre>
```

- 14. Check the HDL file to confirm there are no syntax errors.
- 15. Confirm that the shift\_reg32 design appears in the Design Hierarchy window, as shown in the following figure.

Figure 10-5. shift\_reg32 in the Design Hierarchy Window

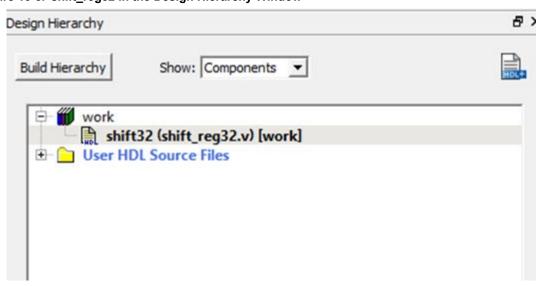

16. In the Design Flow window, double-click **Synthesize** to run Synplify Pro with default settings. A green check mark appears next to **Synthesize** when Synthesis is successful, as shown in the following figure.

Fam: SmartFusion2 | Part: M2S090TS-FG484 | Verilog

Libero - D:\2Work\G4\_SmartTime\_UG\ECF\_proj\shift32\shift32.prjx\* \_ 0 X Project File Edit View Design Tools Help Reports & X StartPage & X D 0 1 9 Project Summary shift32.log ■ All 30 0 Errors 🛕 0 Warnings 🔞 0 Info shift\_reg32 reports sourcing Y:\production\Synopsys\Synplify\pc\synplify\_J201503M-3\lib\mess.^ 4 Synthesize synplify.log △ System Builder
△ Configure MSS

□ Create SmartDesign Y:\production\Synopsys\Synplify\pc\synplify\_J201503M-3\bin6 Y:\production\Synopsys\Synplify\pc\synplify\_J201503M-3 ▲ shift\_reg32.srr Install: run\_options.txt W764-WONGA Hostname: shift\_reg32\_compile\_n... shift\_reg32\_compile\_n... Fri Dec 18 10:01:12 2015 Create HDL J-2015.03M-3 Create SmartDesign Testbench
Create HDL Testbench Version: shift\_reg32\_compil... Arguments: -product symplify\_pro -licensetype symplifypro\_actel -batch ProductType: symplify\_pro ◆ ☐ Generate Memory Map ■ Verify Pre-Syntl
■ Simulate License checkout: synplifypro\_actel License: synplifypro\_actel from server sage Licensed Vendor: actel License Option: actel\_cem Manage Constraints rify Post-Synthesis Implementatio Simulate Implementation not found: synthesis Design Hier... Stimulus Hie... Catalog Files Desig. 8 X ■ Messages S Errors 🛕 Warnings 🕦 Info

Figure 10-6. Synthesis and Compile Complete - 32-Bit Shift Register with Clock Enable

#### 10.1.1 Add a Clock Constraint - 32 Bit Shift Register

SINFO: No User FDC file(s) was specified. Cleaning tool 'Export Netlist'...
Synthesis completed.

To add a clock constraint to your design:

In the Design Flow window, double-click Manage Constraints.
 The Constraint Manager appears.

Figure 10-7. Constraint Manager

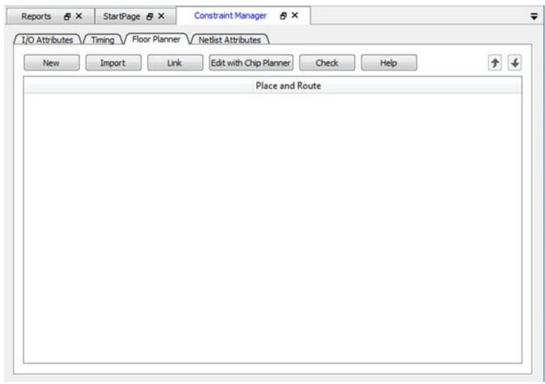

- 2. Click the **Timing** tab.
- 3. Click Edit with Constraints Editor > Edit Place and Route Constraints.

Figure 10-8. Constraints Editor - Add Clock Constraint

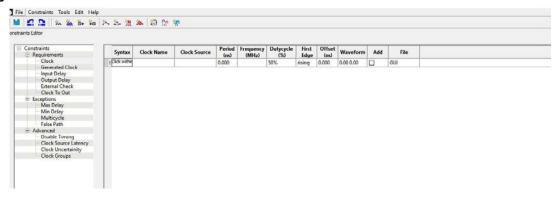

The Constraints Editor appears.

4. In the Constraints Editor, right-click **Clock** under **Requirement** and select **Add Clock Constraint**. The Create Clock Constraint dialog box appears.

Figure 10-9. Create Clock Constraint Dialog Box

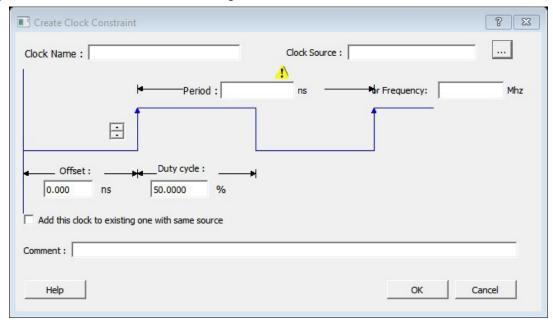

- 5. From the Clock Source drop-down menu, choose the CLK pin.
- 6. In the Clock Name field, type my clk.
- 7. Set the Frequency to 250 MHz (as shown in the following figure) and accept all other default values.

Figure 10-10. Add a 250 MHz Clock Constraint

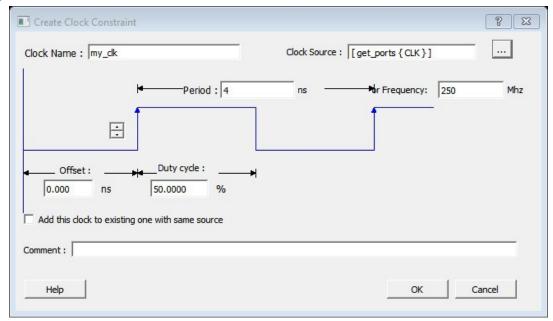

8. Click **OK** to continue.

The clock constraint appears in the SmartTime Constraints Editor.

Figure 10-11. 250 MHz Clock Constraint in the Constraint Editor

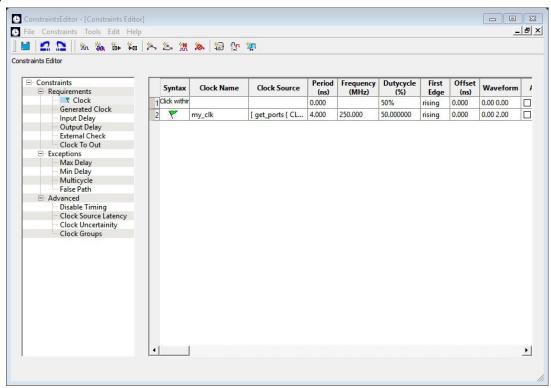

- 9. From the **File** menu, choose **Save** to save the constraints.
- From the SmartTime File menu, choose Exit to exit SmartTime.
   Libero creates a constraint file to store the clock constraint. This file appears in the Constraint Manager. It is named user.sdc and designated as Target.

**Note:** A target file is used to store newly added constraints from the Constraint Editor. If you invoke the Constraint Editor with no SDC timing constraint file present, Libero SoC creates the user.sdc file and marks it as **Target** to store the timing constraints you create in the Constraint Editor.

11. In the Constraint Manager, check the check boxes under Place and Route and Timing Verification to associate the constraint file to the tools. The constraint file is used for both Place and Route and Timing verification.

Figure 10-12. SDC Constraint File and Tool Association

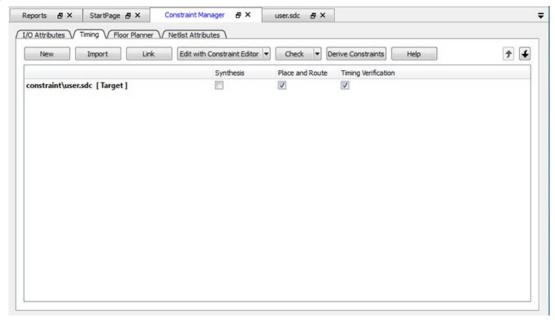

# 10.1.2 Run Place and Route

To run Place and Route:

- Right-click Place and Route and choose Configure Options.
   The Layout Options dialog box appears.
- 2. Click the check box to enable **Timing-driven** layout ans accept the other default values shown in the following figure.

Figure 10-13. Layout Options Dialog Box

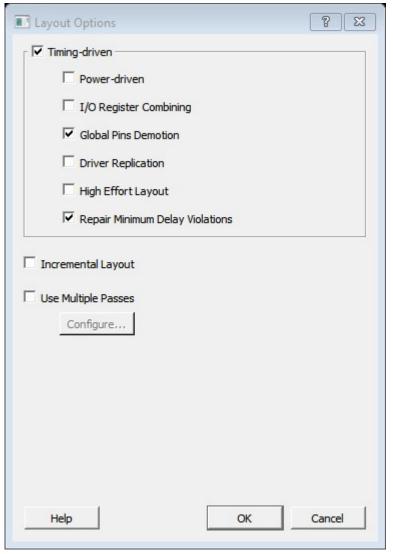

- 3. Click **OK** to continue.
- 4. In the Design Flow window, double-click Place and Route to start the Place and Route.

## 10.1.3 Maximum Delay Analysis with Timing Analyzer - 32-Bit Shift Register Example

The SmartTime Maximum Delay Analysis window shows the design maximum operating frequency along with any setup violations.

To perform maximum delay analysis:

Right-click Open SmartTime in the Design Flow window and choose Open Interactively to open SmartTime.
The Maximum Delay analysis window appears. A green check next to the clock name indicates there are no
timing violations for that clock domain. The Summary page displays a summary of the clock domain timing
performance.

The Maximum Delay Analysis Summary appears with the following information shown:

- · Maximum operating frequency for the design
- · External setup and hold requirements
- Maximum and minimum clock-to-out times. In this example, the maximum clock frequency for CLK is 609.75 MHz.

Figure 10-14. Maximum Delay Analysis - Summary

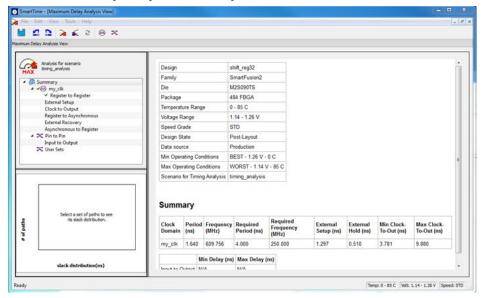

2. Expand my\_clk to display the Register to Register, External Setup, and Clock to Output path sets.

Figure 10-15. SmartTime Register-to-Register Delay

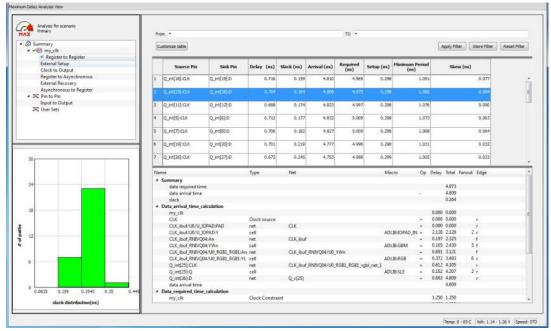

- 3. Select **Register to Register** to display the register-to-register paths.

  The window displays a list of register- to-register paths and detailed timing analysis for the selected path. All the slack values are positive, indicating that there are no setup time violations
- Double-click a path row to open the Expanded Path window.
   The window shows a calculation of the data arrival and required times, along with a schematic of the path.

   Note: Timing numbers in the reports may vary slightly with different versions of the Libero software, and may not be what you see when you run the tutorial.

Figure 10-16. Register-to-Register Expanded Path View

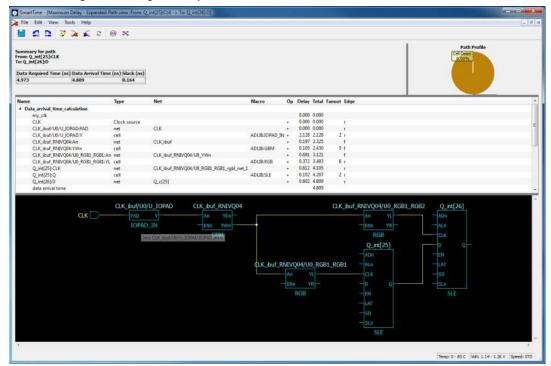

- 5. Select **External Setup** to display the Input to Register timing.
- Select Path 3.

The Input Arrival time from the EN pin to Q\_int[27]:EN is 4.547 ns.

Figure 10-17. SmartTime - Input to Register Path Analysis

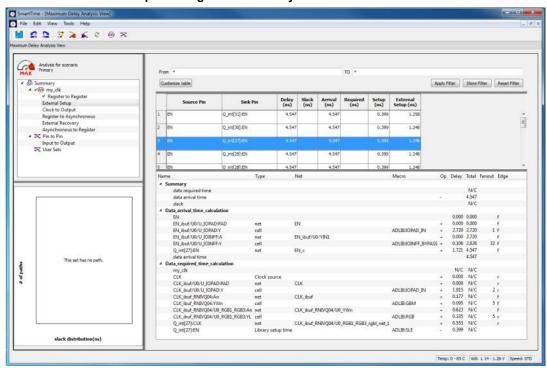

- 7. Select Clock to Output to display the register to output timing.
- 8. Select Path 1.

The maximum clock to output time from Q\_int[16]:CLK to Q[16] is 9.486 ns.

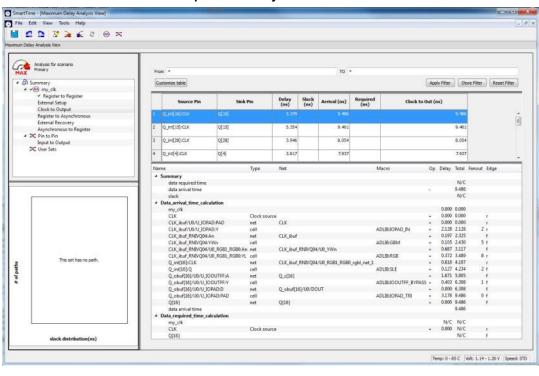

Figure 10-18. SmartTime Clock to Output Path Analysis

#### 10.1.4 Minimum Delay Analysis with Timing Analyzer - 32-Bit Shift Register Example

The SmartTime Minimum Delay Analysis window identifies any hold violations that exist in the design.

To perform minimum delay analysis:

From the SmartTime Analysis window, choose Tools > Minimum Delay Analysis.
 The Minimum Delay Analysis View appears, as shown in the following figure.

Figure 10-19. SmartTime Minimum Delay Analysis View- Summary

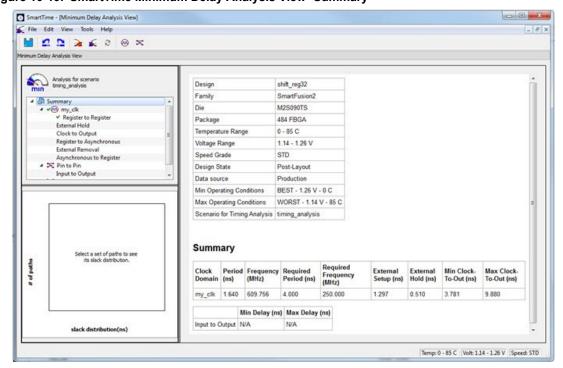

- 2. Expand **my\_clk** to display Register to Register, External Hold, Clock to Output, Register to Asynchronous, External Removal, and Asynchronous to Register path sets.
- Click Register to Register to display the reg to reg paths.
   The window displays a list of register to register paths and detailed timing analysis for the selected path. All the slack value are positive, indicating that there are no hold time violations.
- 4. Click to select the first path and observe the hold analysis calculation details, as shown in the following figure.

Figure 10-20. SmartTime Minimum Delay Analysis

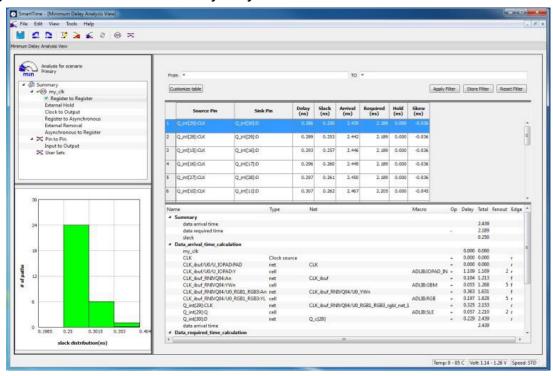

#### 10.1.5 Changing Constraints and Observing Results - 32-Bit Shift Register Example

You can use the Constraints Editor to change your constraints and view the results in your design. The following procedure describes how.

1. Open the Constraints Editor (Constraints Manager > Timing Tab > Edit Constraints with Constraint Editor > Edit Timing Verifications Constraints).

The Constraints Editor shows the clock constraint at 250 MHz you entered earlier.

Figure 10-21. Clock Constraint Set to 250 MHz

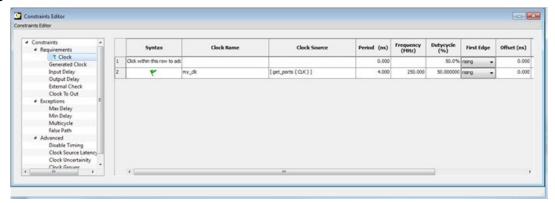

2. Select the second row. Right-click and choose **Edit Clock Constraint**. The Edit Clock Constraint dialog box appears.

- 3. Change the clock constraint from 250 MHz to 800 MHz, and then click the green check mark to continue.
- 4. Click Open SmartTime > Open Interactively.
- 5. Choose Maximum Delay Analysis View to view the max delay analysis.
- 6. In the Maximum Delay Analysis window, expand my\_clk.
- Click Register to Register to observe the timing information. The slacks decrease after you increase the frequency. You may see the slacks go negative, which indicates Timing Violations. Negative slacks are shown in red.

Note: The actual timing numbers you see may be slightly different.

Figure 10-22. Maximum Delay Analysis After Setting Clock Constraint to 800 MHz

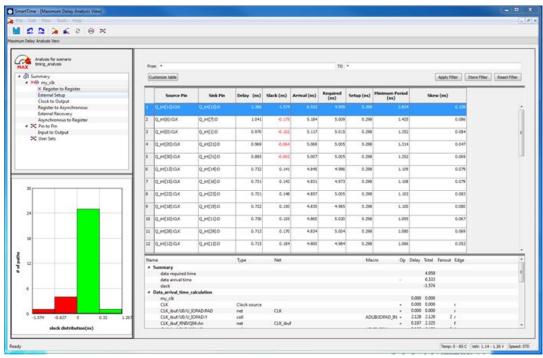

8. Close SmartTime. When prompted to save changes, click No.

#### 10.2 Tutorial 2 - False Path Constraints

This section describes how to enter false path constraints in SmartTime. You will import an RTL source file from the following design. After routing the design, you will analyze the timing, set false path constraints, and observe the maximum operating frequency in the SmartTime Timing Analysis window.

Figure 10-23. Example Design with False Paths

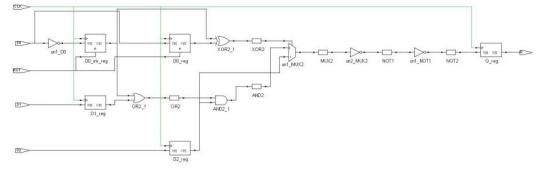

# 10.2.1 Set Up Your False Path Example Design Project

To set up your false path example design project:

- 1. Open Libero.
- 2. From the Project menu, choose New Project to create a new project.
- 3. Name the project false path and set the project location according to your preferences.
- 4. Click Next.
- 5. Enter the following values for your **Device Selection** settings:

• Family: SmartFusion2

• Die: M2S050

Package: 484 FBGA

Speed: STDDie Voltage: 1.2 VRange: COM

6. Click Finish to create the new project.

#### 10.2.2 Import the false\_path Verilog File and Add Constraints

For this tutorial, you will import the 10.2.5 false\_path.v Verilog source file into your design, and then run Libero SoC. To import the Verilog source file:

- 1. From the File menu, choose Import > HDL Source Files.
- 2. Browse to the location of the false\_path.v you saved and select it. Click **Open** to import the file.
- 3. Verify that the file appears in Design Hierarchy.
- In the Design Flow window, double-click **Synthesize** to run synthesis.
   A green check mark appears when the Synthesis step completes successfully.
- 5. Expand Edit Constraints.
- 6. Right-click Timing Constraints and choose Open Interactively.
- 7. Double-click Manage Constraints.
- 8. Select the Timing tab.
- Expand the Edit with Constraint Editor sub-menu, and select Edit Place and Route Constraints.
   The Constraints Editor appears.
- Double-click Requirements: Clock.
   The Create Clock Constraint dialog box appears.
- 11. Double click the Browse button for Clock Source, select CLK, and assign it a name (for example, clk).
- 12. Set the frequency to 100 MHz.

Figure 10-24. Clock Constraint of 100 MHz

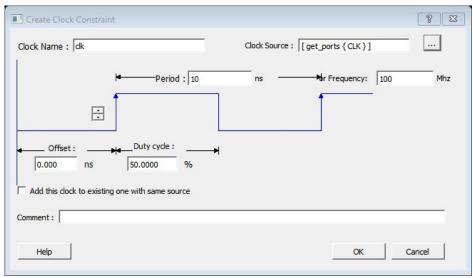

# **SmartTime Tutorials**

13. Click **OK** to return to the Constraints Editor and observe that the clock information has been filled in, as shown in the following figure.

Figure 10-25. Clock Constraint of 100 MHz in false path design

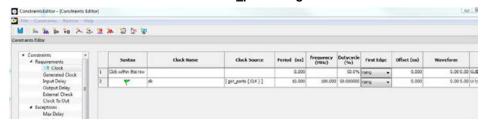

- 14. Save your changes (File > Save) and close the Constraints Editor (File > Close).
- 15. In the Constraint Manager, check the check boxes under **Place and Route** and **Timing Verification** to associate the constraint file to both tools. The constraint file is used for both Place and Route and Timing verification.

# 10.2.3 Place and Route Your FALSE\_PATH Design

To run Place and Route on false path design:

In Libero SoC, right-click Place and Route and choose Configure Options.
 The Layout Options dialog box appears.

Figure 10-26. Layout Options Dialog Box

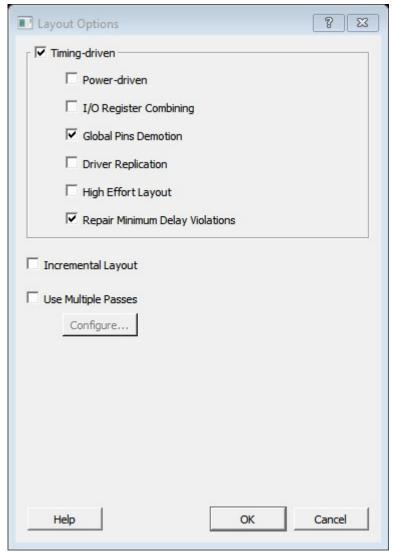

- 2. Click the check box to enable **Timing-Driven** layout and leave all other values unchecked.
- 3. Click **OK** to close the Layout Options dialog box.
- Right-click Place and Route and choose Run.
   A green check mark appears next to Place and Route in the Design Flow window when Place and Route completes successfully.

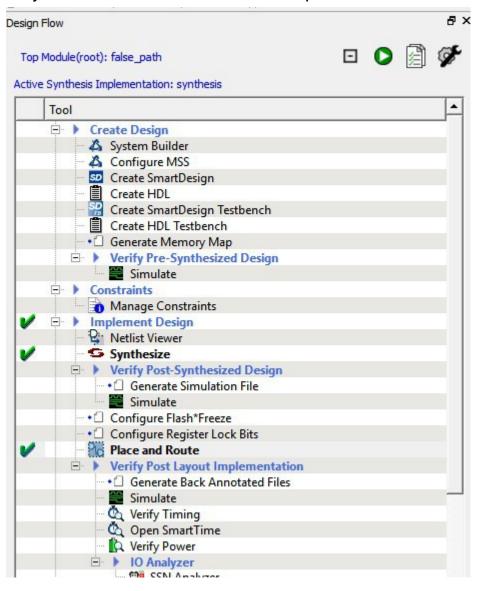

Figure 10-27. Synthesize and Place and Route Successful Completion

## 10.2.4 Timing Analysis - Maximum Clock Frequency

The SmartTime Maximum Delay Analysis View displays the design maximum operating frequency and lists any setup violations.

To perform maximum delay analysis:

- 1. Expand Verify Post Layout Implementation.
- Right-click Open SmartTime and choose Open Interactively to open SmartTime.
   The Maximum Delay Analysis View appears. The Maximum Delay Analysis View summarizes design performance and indicates that the design will operate at a maximum frequency of 442.48 MHz.

   Note: You may see a slightly different maximum frequency with a different version of Libero SoC.

Figure 10-28. Maximum Delay Analysis Summary

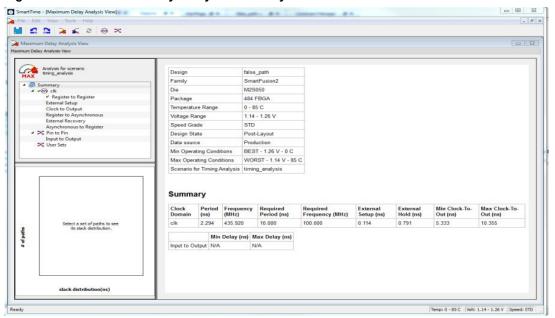

- 3. Expand clk to expand the display and show the Register to Register path sets.
- 4. Select **Register to Register** to display the register-to-register paths. Notice that the slack values are positive. **Figure 10-29. Expanded Path**

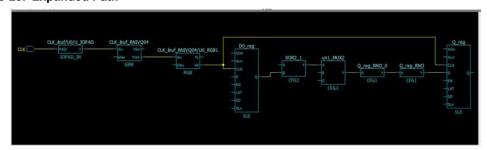

- 5. Double-click to select and expand the row in the path list with the path is from the CLK pin of flip-flop D0\_reg to the D input of flip flop Q reg. Note that the path goes through the S input of multiplexer un1 MUX2.
  - Looking at the code in false\_path.v, you can see on lines 51 and 52, that D0\_reg and D)\_inv\_reg are always the inverse of each other in "operational" mode (i.e., except for when RST is active). Line 56 says that XOR2 is the XOR of these two signals, and hence always 1 (except when RST is active). Line 59 says that XOR2 is the select of MUX2.

We might reasonably decide that we are not interested in the reset mode delay for this design; therefore, this path is a false path for our timing analysis purposes.

Figure 10-30. Analyzing the False Paths

```
43
         if (RST)
44
         begin
45
             D0 reg
                          <= 1'b0:
46
             D0 inv reg
                          <= 1'b0:
47
         end
48
49
         else
50
         begin
51
             D0 req
                          <= D0:
52
             D0 inv reg
                          <= ~D0:
53
         end
54
    end
55
56
    assign XOR2 = D0 reg ^ D0 inv reg;
57
    assign OR2 = D0 inv reg || D1 reg;
58
    assign AND2 = OR2 && D2 reg;
59
    assign MUX2 = (XOR2) ? (D2 reg) : (AND2);
60
61
```

Similar analysis shows that the path from D0\_inv\_reg:CLK to Q\_reg:D shares exactly the same false-path characteristic. We should disable both paths.

- 6. Restart the Libero Constraints Editor. The Constraints Editor must be running to use SmartTime's backannotation feature. Go to the **Constraint Manager** tab, then go to the **Timing** sub-tab, pull down **Edit with Constraint Editor**, and choose **Edit Timing Verification Constraints**.
- Leave this running and return to SmartTime.
- 8. From the **Tools** menu, select **Max Delay Analysis**.
- 9. To set the path from D0\_inv\_reg:CLK to Q\_reg :D as false, select the row containing this path in the Register to Register path set, right-click and choose **Add False Path Constraint**.

The Set False Path Constraint dialog box appears. It might pop behind the current dialog box, so check other Constraint Manager windows.

Figure 10-31. Right-clicking Add False Path Constraint

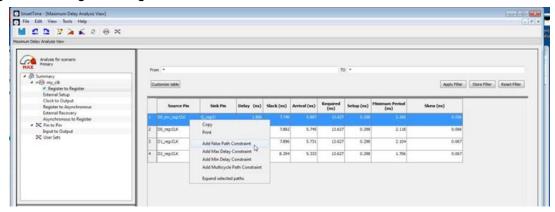

- 10. Click **OK** to close the Set False Path Constraint dialog box.
- 11. In the Constraints Editor window, check for an entry below **Exceptions > False Path**.
- 12. Return to the SmartTime window and repeat for the D0\_reg:CLK -> Q\_reg:D path.
- 13. Because we are interested only in timing analysis through the MUX when select = 1, we can ignore the MUX "0" path from D1\_reg:D through the AND2. We make this a false path. At this point the Constraints Editor should now look as follows. Save the file and exit the Constraints Editor and SmartTime.

Figure 10-32. False Path Constraints in the SmartTime Constraint Editor

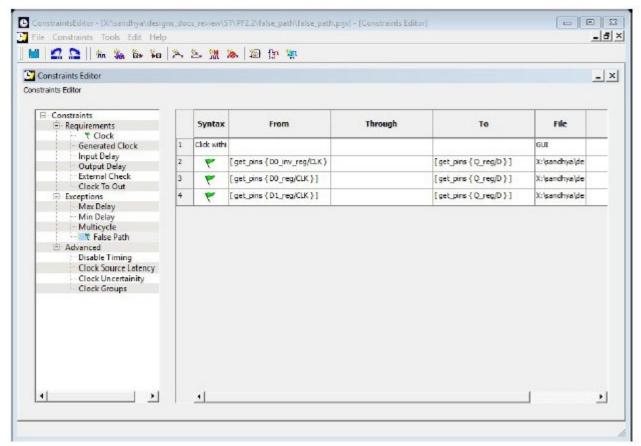

Place and Route is now invalidated and must be re-run before we can perform timing analysis again. This is because we changed the constraint file we are using for both P&R and for Timing Analysis. We can use different constraint files, in which case we would not need to re-run P&R.

- 14. Right-click **Open SmartTime** and choose **Update and Open Interactively**. You will see that Place and Route is run automatically before SmartTime is restarted.
- 15. View the summary in the Maximum Delay Analysis View (**Tools > Max Delay Analysis**). SmartTime now reports the maximum operating frequency as 586.17 MHz, as shown in the following figure.

Note: The maximum operating frequency may vary slightly with a different version of the Libero software.

Figure 10-33. Maximum Delay Analysis View - Summary

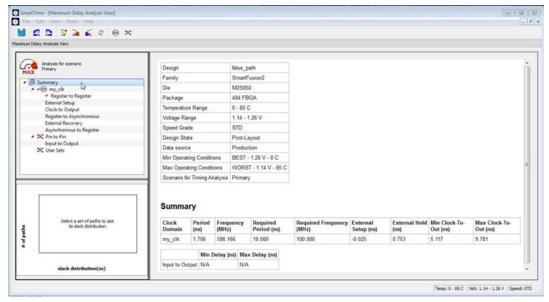

16. Select the Register to Register set for my\_clk. Observe that only one path is visible, from D2\_reg: CLK to Q\_reg:D. This is the only path that propagates a signal, as shown in the following figure.

Figure 10-34. Maximum Delay Analysis View - Register to Register

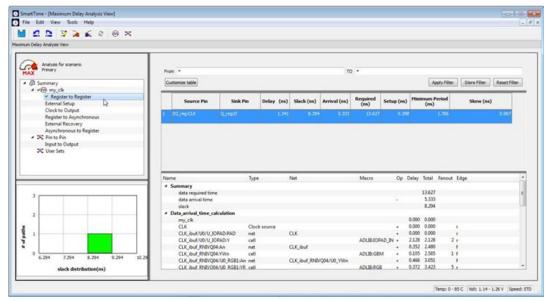

- 17. Close SmartTime.
- 18. Close Libero SoC.

#### 10.2.5 false\_path.v

```
// Author: Joe X // //
false_path (D0, D1, D2, RST, CLK, Q); input D0;
module
            D1;
input
            D2;
            RST;
input
            CLK;
input
output
            Q;
            D0 reg;
rea
            D0 inv reg;
req
reg
            D1_reg;
reg
            D2 reg;
            Q reg;
req
                            /*synthesis syn_keep=1*/;
/*synthesis syn_keep=1*/;
wire
            XOR2
wire
            AND2
                            /*synthesis syn keep=1*/;
wire
            OR2
                            /*synthesis syn_keep=1*/;
/*synthesis syn_keep=1*/;
wire
            MUX2
wire
            NOT1
                            /*synthesis syn_keep=1*/;
wire
            NOT2
assign Q = Q \text{ reg } /*\text{synthesis} \text{ syn keep=1*/};
always @(posedge CLK or posedge RST)
begin
           if (RST)
           begin
               D0_reg <= 1'b0;
D0_inv_reg <= 1'b0;
               D0 reg
           else
           begin
               D0_reg
                                <= D0;
               end
           assign XOR2 = D0_reg ^ D0_inv_reg;
assign OR2 = D0_inv_reg || D1_reg;
assign AND2 = OR2 && D2_reg;
           assign MUX2 = (XOR2) ? (D2 reg) : (AND2);
           always @ (posedge CLK)
           begin
                        <= D1;
<= D2;
               D1 reg
               D2 reg
                Q_reg <= NOT2;</pre>
           end
           not u1 (NOT1, MUX2);
not u2 (NOT2, NOT1);
           endmodule
```

The following sections describe the SmartTime dialog boxes.

### 11.1 Add Path Analysis Set Dialog Box

Use the Add Path Analysis Set dialog box to specify a custom path analysis set.

To open the Add Path Analysis Set dialog box from the SmartTime Timing Analyzer, choose any path and right-click to select **Add Set**.

Note: The Analysis menu is available only in Maximum or Minimum Delay Analysis view.

Figure 11-1. Add Path Analysis Set Dialog Box

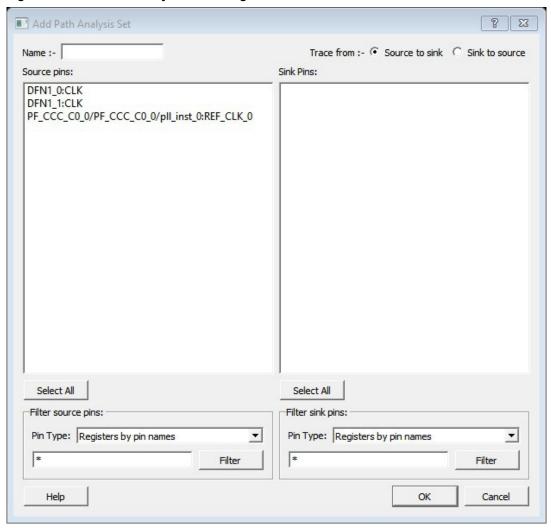

#### 11.1.1 Name

Enter the name of your path set.

#### 11.1.2 Trace from

Select whether you want to trace connected pins from **Source to sink** or from **Sink to source**. By default, the pins are traced Source to sink.

#### 11.1.3 Source Pins

Displays a list of available and valid source pins. You can select multiple pins. To select all source pins, click the **Select All** button below the **Source Pins** list.

#### 11.1.4 Select All

Selects all the pins in the **Source Pins** list to include in the path analysis set.

#### 11.1.5 Filter Source Pins

Allows you to specify the source **Pin Type** and the **Filter**. The default pin type is Registers by pin name. You can specify any string value for the **Filter**. If you change the pin type, the **Source Pins** shows the updated list of available source pins.

#### 11.1.6 Sink Pins

Displays list of available and valid pins. You can select multiple pins. To select all source pins, click the **Select All** button below the **Sink Pins** list.

#### 11.1.7 Select All

Selects all the pins in the Sink Pins list to include in the path analysis set.

#### 11.1.8 Filter Sink Pins

Allows you to specify the sink **Pin Type** and the **Filter**. The default pin type is **Registers (by pin)**. You can specify any string value for the **Filter**. If you change the pin type, the **Sink Pins** shows the updated list of available sink pins.

### 11.2 Analysis Set Properties Dialog Box

Use the Analysis Set Properties dialog box to view information about a user-created set.

To open the Analysis Set Properties dialog box from the Timing Analysis View, right-click a user-created set in the Domain Browser, and then choose **Properties** from the shortcut menu.

Figure 11-2. Analysis Set Properties Dialog Box

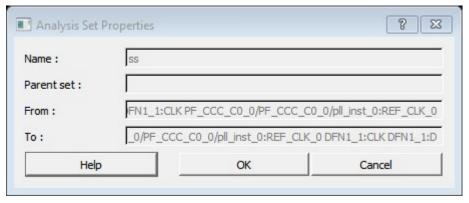

#### 11.2.1 Name

Specifies the name of the user-created path set.

#### 11.2.2 Parent Set

Specifies the name of the parent path set to which the user-created path set belongs.

#### 11.2.3 Creation Filter

Specifies a list of source pins in the user-created path set.

#### 11.2.4 To

Specifies a list of sink pins in the user-created path set.

### 11.3 Edit Filter Set Dialog Box

Use the Edit Filter Set dialog box to specify a filter.

To open the Edit Filter Set dialog box from the SmartTime Max/Min Delay Analysis view, right-click a filter set in the clock domain browser, and then choose **Edit Set** from the shortcut menu.

Figure 11-3. Edit Path Analysis Set Dialog Box

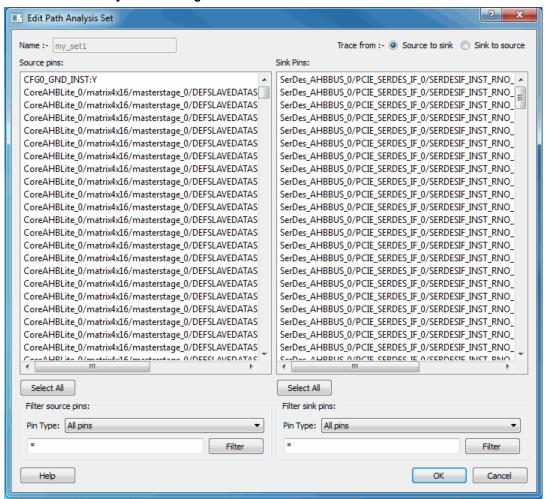

#### 11.3.1 Name

Specifies the name of the path you want to edit.

#### 11.3.2 Creation filter

Source Pins: Displays a list of source pins in the user-created path set.

Sink Pins: Displays a list of sink pins in the user-created path set.

#### 11.4 Customize Analysis View Dialog Box

Use the Customize Analysis View dialog box to customize the timing analysis grid.

To open the Customize Analysis View dialog box from the SmartTime Max/Min Delay Analysis View, click the **Customize table** button (circled in red in the following figure) in the Max/Min Delay Analysis View. The Customize Paths List Table dialog box appears.

Figure 11-4. Customize Table Button

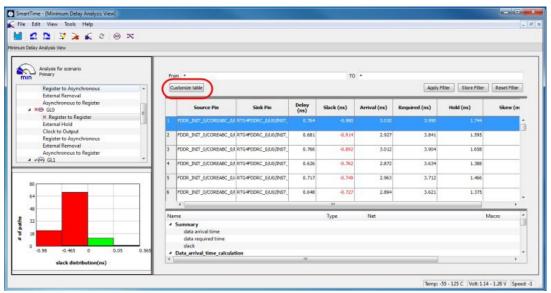

Figure 11-5. Customize Paths List Dialog Box

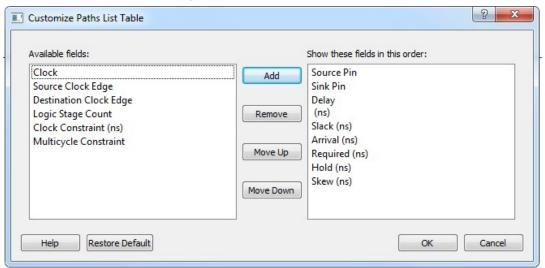

#### 11.4.1 Available Fields

Displays a list of all the available fields in the timing analysis grid.

#### 11.4.2 Show These Fields in This Order

Shows the list of fields you want to see in the timing analysis grid. Use **Add** or **Remove** to move selected items from **Available fields** to **Show these fields in this order** or vice versa. You can change the order in which these fields are displayed by using **Move Up** or **Move Down**.

#### 11.4.3 Restore Defaults

Resets all the options in the General panel to their default values.

#### 11.5 Manage Clock Domains Dialog Box

Use the Manage Clock Domains dialog box to specify the clock pins you want to see in the Expanded Path view.

To open the Manage Clock Domain dialog box from the SmartTime Max/Min Delay Analysis view, click the icon.

Figure 11-6. Manage Clock Domains Dialog Box

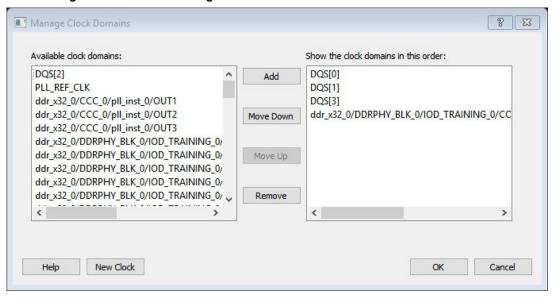

#### 11.5.1 Available Clock Domains

Displays alphanumerically sorted list of available clock pins. The first clock pin is selected by default.

#### 11.5.2 Show the Clock Domains in This Order

Shows the clock pins you want to see in the Expanded Path view. Use **Add** or **Remove** to move selected items from **Available clock domains** to **Show the clock domains in this order** or vice versa. You can change the order in which these clock pins are displayed by using **Move Up** or **Move Down**.

#### 11.5.3 New Clock

Allows you to add a non-explicit clock domain. Clicking this option opens the Choose the Clock Source Pin dialog box, where you can select the clock source pin.

### 11.6 Set False Path Constraint Dialog Box

Use the Set False Path Constraint dialog box to define specific timing paths as being false.

This constraint removes timing requirements on these false paths so that they are not considered during the timing analysis. The path starting points are the input ports or register clock pins and path ending points are the register data pins or output ports. This constraint disables setup and hold checking for the specified paths.

**Note:** The false path information always takes precedence over multiple cycle path information and overrides maximum delay constraints.

To open the Set False Path Constraint dialog box from the SmartTime Constraints Editor, choose **Constraints > Exceptions False Path > Add False Path Constraint**.

Figure 11-7. Set False Path Constraint Dialog Box

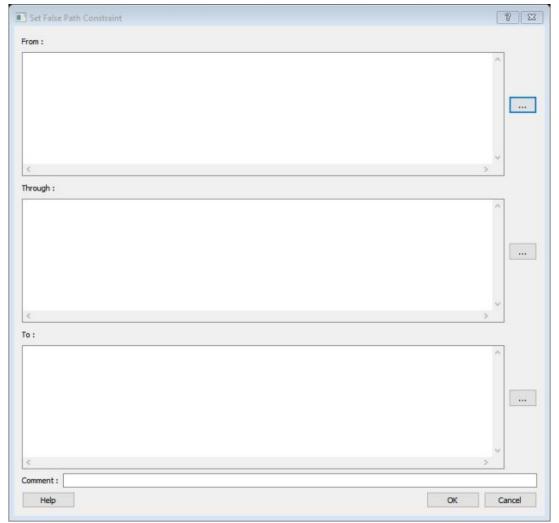

#### 11.6.1 From

Specifies the starting points for false path. A valid timing starting point is a clock, a primary input, an input port, or a clock pin of a sequential cell.

#### 11.6.2 Through

Specifies a list of pins, ports, cells, or nets through which the disabled paths must pass.

#### 11.6.3 To

Specifies the ending points for false path. A valid timing ending point is a clock, a primary output, an input port, or a data pin of a sequential cell.

#### 11.6.4 Comment

Allows you to provide comments for this constraint.

# 11.7 SmartTime Options Dialog Box

Use the SmartTime Options dialog box to specify the SmartTime options to perform timing analysis. This interface includes the following categories:

- General
- · Analysis
- Advanced

To open the SmartTime Options dialog box from the SmartTime tool, choose **Tools > Options**.

Figure 11-8. SmartTime Options- General Dialog Box for SmartFusion2, IGLOO2, and RTG4

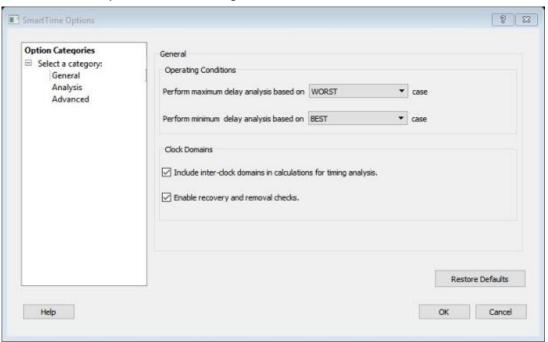

Figure 11-9. SmartTime Options - General Dialog Box for PolarFire

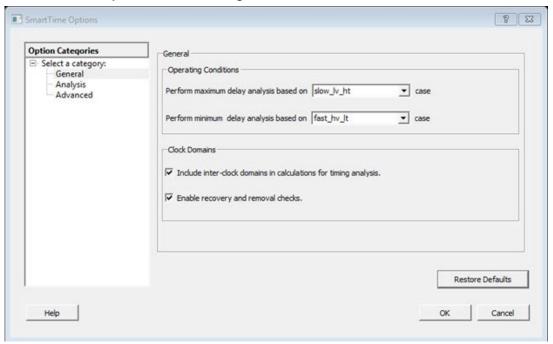

#### 11.7.1 Operating Conditions

Allows you to perform maximum or minimum delay analysis based on the Best, Typical, or Worst case. By default, maximum delay analysis is based on WORST case and minimum delay analysis is based on BEST case.

#### 11.7.2 Clock Domains

- Include inter-clock domains in calculations for timing analysis: Allows you to specify whether SmartTime must use inter-clock domains in calculations for timing analysis. By default, this option is unchecked.
- Enable recovery and removal checks: Allows SmartTime to check removal and recovery time on asynchronous signals. Additional sets are created in each clock domain in Analysis View to report the corresponding paths.

#### 11.7.3 Restore Defaults

Resets all the options in the **General** panel to their default values.

#### 11.7.4 Analysis

Figure 11-10. SmartTime Options - Analysis View Dialog Box

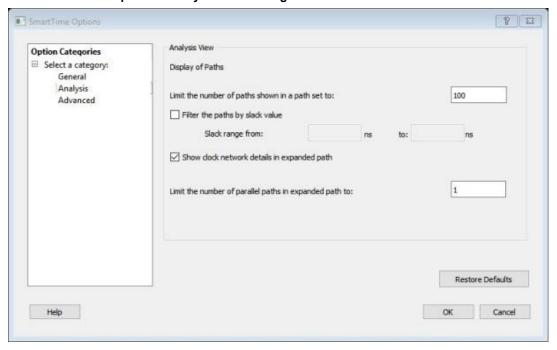

#### 11.7.5 Display of Paths

Limits the number of paths shown in a path set for timing analysis. The default value is 100. You must specify a number greater than 1.

#### 11.7.5.1 Filter the Paths by Slack Value

Specifies the slack range between minimum slack and maximum slack. This option is unchecked by default.

#### 11.7.6 Show Clock Network Details in Expanded Path

Displays the clock network details as well as the data path details in the Expanded Path views.

Limit the number of parallel paths in expanded path to: For each expanded path, specify the maximum number of parallel paths that SmartTime displays. The default number of parallel paths is 1.

#### 11.7.7 Restore Defaults

Resets all the options in the Analysis View panel to their default values.

#### 11.7.8 Advanced Dialog Box

Figure 11-11. SmartTime Options - Advanced Dialog Box

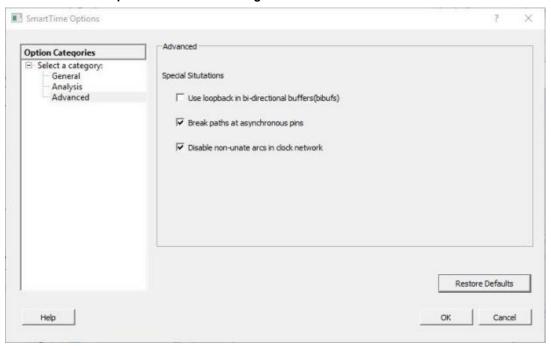

#### 11.7.9 Special Situations

Allows you to specify whether you need to use loopback in bi-directional buffers (bibufs) and/or break paths at asynchronous pins.

#### 11.7.10 Scenarios

Allows you to select the scenario to use for timing analysis and for timing-driven place-and-route.

#### 11.7.11 Restore Defaults

Resets all the options in the Analysis View panel to their default values.

### 11.8 Create Filter Set Dialog Box

Use the Create Filter Set dialog box to specify a filter.

To open the Create Filter Set dialog box from the SmartTime Timing Analyzer, select a path, and click the **Store Filter** button in the Analysis View Filter.

Figure 11-12. Create Filter Set Dialog Box

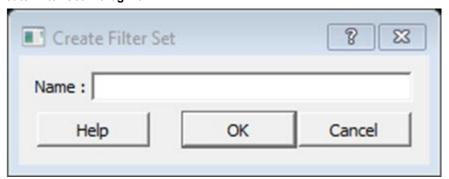

#### 11.8.1 Name

Specifies the name of the filtered set.

# 11.9 Timing Bottleneck Analysis Options Dialog Box

Use the Timing Bottleneck Analysis Options dialog box to customize the Timing Bottleneck Report. You can set report options for the following categories:

- · General pane
- · Bottleneck pane
- · Sets pane

To open the Timing Bottleneck Analysis Options dialog box from the SmartTime tool, choose **Tools > Bottleneck Analysis**.

#### 11.9.1 General Pane

Figure 11-13. Timing Bottleneck Report - General Pane Dialog Box

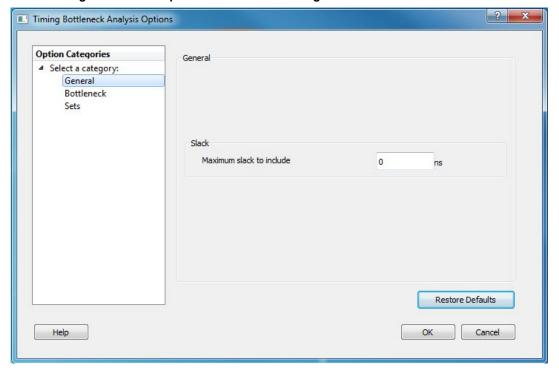

#### 11.9.2 Slack

Allows you to specify whether the reported paths is filtered by threshold and, if so, what maximum slack to report. By default, the paths are filtered by slack and the slack threshold is 0.

#### 11.9.3 Restore Defaults

Resets all the options in the **General** pane to their default values.

#### 11.9.4 Bottleneck Pane

Figure 11-14. Timing Bottleneck Report - Bottleneck Pane Dialog Box

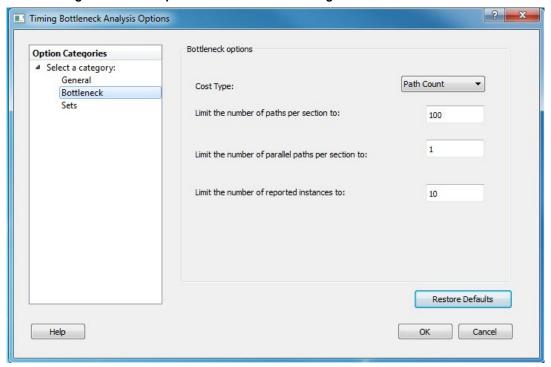

#### 11.9.5 Bottleneck Options

**Cost Type**: Select the cost type that SmartTime will include in the Bottleneck Report. By default, path count is selected. You can select one of the following two items from the drop-down list:

- Path Count: This cost type associates the severity of the bottleneck to the count of violating/critical paths that traverse the instance. This is the default.
- Path Cost: This cost type associates the severity of the bottleneck to the sum of the timing violations for the violating/critical paths that traverse the instance.

**Limit the number of paths per section to**: Specify the maximum number of paths per set type that SmartTime will include per section in the report. The default maximum number of paths reported is 100.

**Limit the number of parallel paths per section to**: For each expanded path, specify the maximum number of parallel paths that SmartTime will include in the report. Only cells that lie on these violating paths are reported. The default number of parallel paths is 1.

**Limit the number of reported instances**: Specify the maximum number of cells that SmartTime will include per section in the report. The default number of cells is 10.

#### 11.9.6 Restore Defaults

Resets all the options in the **Bottleneck** panel to their default values.

#### 11.9.7 **Sets Pane**

The Sets pane has four mutually exclusive options:

- · Entire design
- Clock Domain
- · Use existing user set
- · Use Input to Output Set

Figure 11-15. Timing Bottleneck Report - Sets Pane Dialog Box

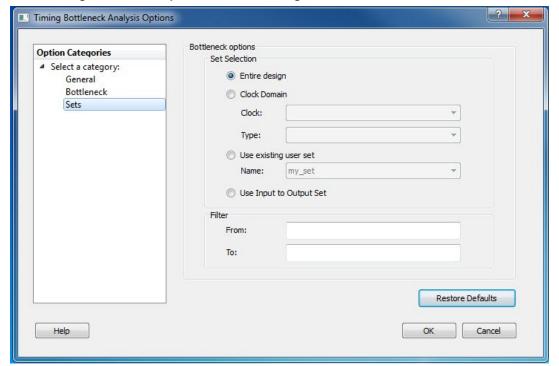

Entire design: Displays bottleneck information for the entire design.

Clock Domain: Displays bottleneck information for the selected clock domain. You can specify the following options:

- · Clock: Allows pruning based on a given clock domains. Only cells that lie on these violating paths are reported.
- Type: This option can only be used with -clock. The following table shows the acceptable values.

Table 11-1. Acceptable Type Values

| Value                    | Description                                        |
|--------------------------|----------------------------------------------------|
| Register to Register     | Paths between registers in the design.             |
| Asynchronous to Register | Paths from asynchronous pins to registers.         |
| Register to Asynchronous | Paths from registers to asynchronous pins.         |
| External Recovery        | The set of paths from inputs to asynchronous pins. |
| External Setup           | Paths from input ports to register.                |
| Clock to Output          | Paths from registers to output ports.              |

**Use existing user set**: Displays bottleneck information for the existing user set selected. Only paths that lie within the name set will be considered towards the Bottleneck Report.

Filter: Allows you to filter the Bottleneck Report by the following options:

- From: Reports only cells that lie on violating paths that start at locations specified by this option.
- **To**: Reports only cells that lie on violating paths that end at locations specified by this option. Filter defaults to all outputs.

#### 11.9.8 Restore Defaults

Resets all the options in the Paths panel to their default values.

### 11.10 Timing Datasheet Report Options Dialog Box

Use the Timing Datasheet Report Options dialog box to select the output format for the Timing Datasheet Report.

To open the Timing Datasheet Report Options dialog box from the SmartTime Max/Min Delay Analysis view, choose **Tools > Reports > Datasheet**.

You can generate your report in one of two formats:

- · Plain Text: Saves your report to disk in plain ASCII text format.
- Comma Separated Values: Saves your report to disk in comma-separated value format (.CSV) format, which
  you can import into a spreadsheet

Note: This Datasheet Report feature is not supported for PolarFire.

Figure 11-16. Report Options Dialog Box

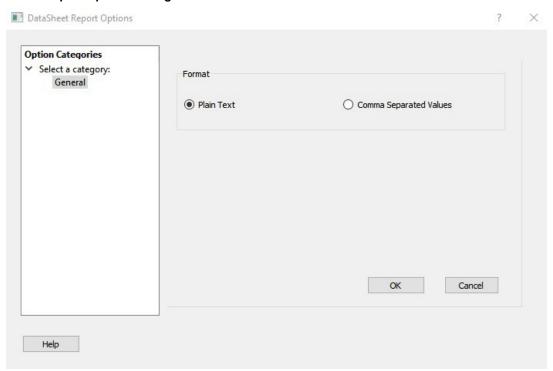

# 11.11 Timing Report Options Dialog Box

Use the Timing Report Options dialog box to customize the Timing Report. You can set report options for the following categories:

- General
- Paths
- Sets
- Clock Domains

To open the Timing Report Options dialog box from the SmartTime Max/Min Delay Analysis View, choose **Tools > Reports> Timer**.

#### 11.11.1 General

Figure 11-17. Timing Report Options - General Dialog Box

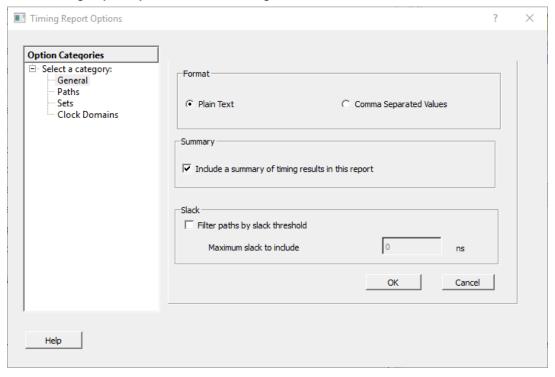

#### 11.11.1.1 Format

Specifies whether the report exports as a Comma Separated Value (CSV) file or a plain text file. By default, the **Plain Text** option is selected.

#### 11.11.1.2 Summary

Specifies whether the summary section is included in the report. By default, this option is selected.

#### 11.11.1.3 Analysis

Specifies the type of analysis to be included in the Timing Report is a Maximum Delay Analysis Report or a Minimum Delay Analysis Report. By default, the Maximum Delay Analysis Report is included in the Timing Report.

#### 11.11.1.4 Slack

Allows you to specify whether the reported paths is filtered by threshold and, if so, what maximum slack to report. By default, the paths are not filtered by slack.

#### 11.11.2 Paths

Figure 11-18. Timing Report Options - Paths Dialog Box

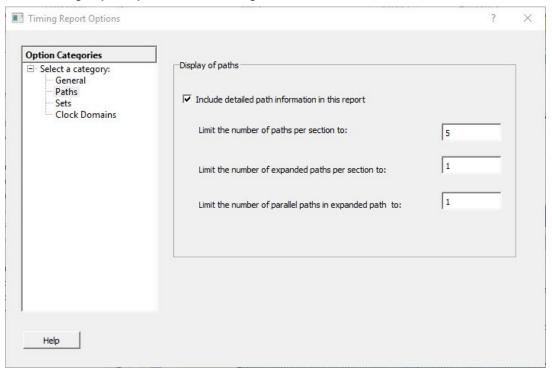

#### 11.11.3 Display of Paths

**Include detailed path information in this report**: Check this box to include the detailed path information in the Timing Report.

**Limit the number of reported paths per section to**: Specify the maximum number of paths that SmartTime will include per section in the report.

**Limit the number of expanded paths per section to**: Specify the maximum number of expanded paths that SmartTime will include per section in the report.

**Limit the number of parallel paths in expanded path to**: For each expanded path, specify the maximum number of parallel paths that SmartTime will include in the report. The default number of parallel paths is 1.

#### 11.11.4 Sets

Figure 11-19. Timing Report Options - Sets Dialog Box

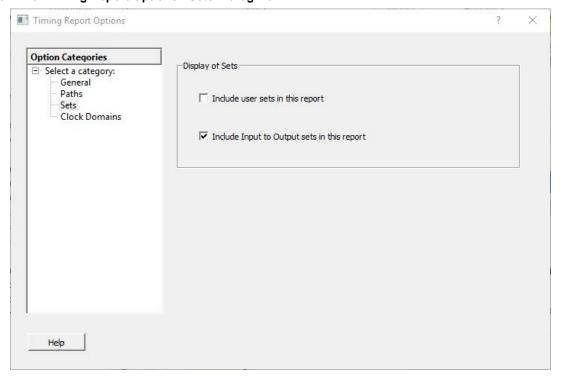

#### 11.11.4.1 Display of Sets

Specifies whether user sets are included in the Timing Report.

User sets are either filters you created and stored on the default paths sets (Register to Register, Inputs to Register, and so on) or Pin-to-Pin user sets. By default, the paths for these sets are not reported.

You can also specify whether the Inputs to Output sets are included in the report. By default, the Input to Output sets are reported.

#### 11.11.5 Clock Domains

Figure 11-20. Timing Report Options - Clock Domains Dialog Box

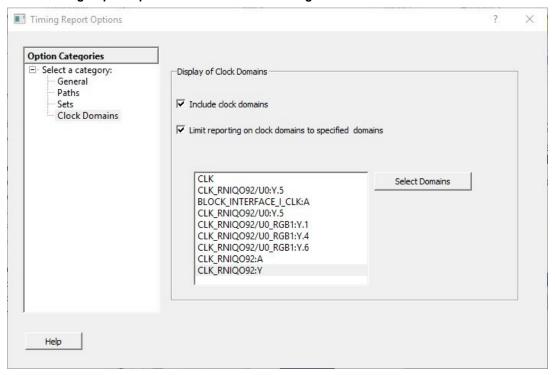

#### 11.11.5.1 Display of Clock Domains

Allows you to specify the clock domains included in the report. By default, the current clock domains used by the timing engine is reported.

#### 11.11.5.2 Include Clock Domains

Allows you to include or exclude clock domains in the report. Click the check box to include clock domains.

#### 11.11.5.3 Limit Reporting on Clock Domains to Specified Domains

Allows you to include clock domain names in the box, or include additional clock domain names using **Select Domains**.

#### 11.12 Timing Violations Report Options Dialog Box

Use the Timing Violations Report Options dialog box to customize the Timing Violation Report. You can set report violation options for the following categories:

- General
- Paths

To open the Timing Report Options dialog box from the SmartTime tool, choose **Tools > Reports > Timing Violations**.

#### 11.12.1 General

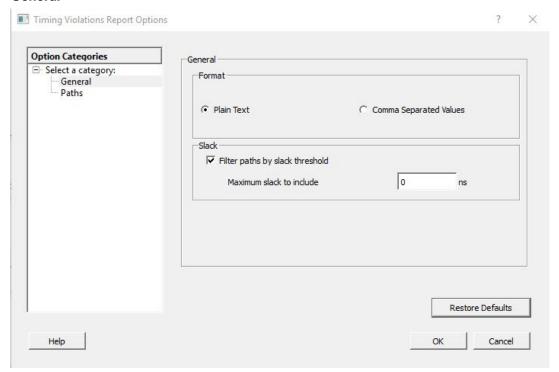

Figure 92 · Timing Violations Report - General Dialog Box

#### 11.12.1.1 Format

Specifies whether the report exports as a Comma Separated Value (CSV) file or a plain text file. By default, the **Plain Text** option is selected.

#### 11.12.1.2 Analysis

Allows you to specify what type of analysis is reported in the report. By default, the report includes Maximum Delay Analysis.

#### 11.12.1.3 Slack

Allows you to specify whether the reported paths is filtered by threshold and, if so, what maximum slack to report. By default, the paths are filtered by slack and the slack threshold is 0.

#### 11.12.1.4 Restore Defaults

Resets all the options in the **General** panel to their default values.

#### 11.12.2 Paths

Figure 11-21. Timing Violations Report - Paths Dialog Box

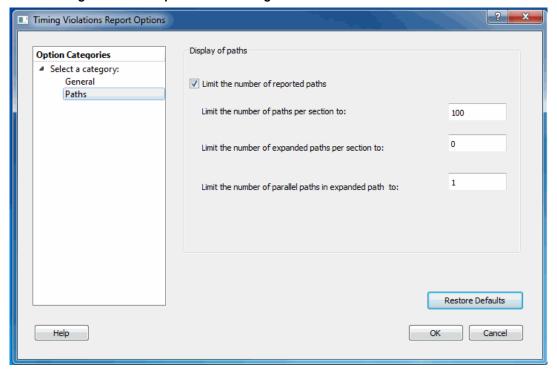

#### 11.12.2.1 Display of Paths

**Limit the number of reported paths**: Check this box to limit the number of paths in the report. By default, the number of paths is limited.

**Limit the number of paths per section to**: Specify the maximum number of paths that SmartTime will include per section in the report. The default maximum number of paths reported is 100.

**Limit the number of expanded paths per section to**: Specify the maximum number of expanded paths that SmartTime will include per section in the report. The default number of expanded paths is 0.

**Limit the number of parallel paths in expanded path to:** For each expanded path, specify the maximum number of parallel paths that SmartTime will include in the report. The default number of parallel paths is 1.

#### 11.12.2.2 Restore Defaults

Resets all the options in the Paths panel to their default values.

#### 11.13 Data Change History - SmartTime

The data change history lists features, enhancements, and bug fixes for the current software release that may impact timing data of the current design.

To generate a data change history, choose **Data Change History** from the **Help** menu to display a data change history in text format.

Figure 11-22. SmartTime Data Change History Report

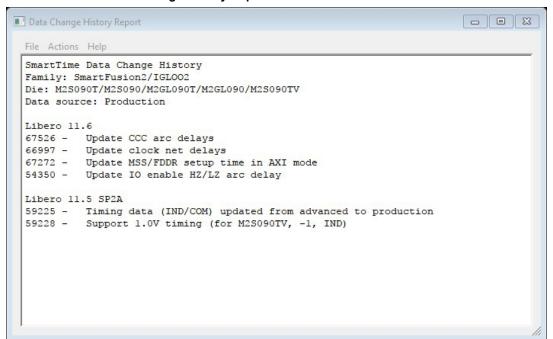

# Libero® SoC v12.1 and Later Tcl Commands

# 12. Tcl Commands

For details about the Tcl commands supported by SmartTime, refer to the SmartFusion2, IGLOO2, RTG4 Tcl Commands Reference Guide or the PolarFire FPGA Tcl Commands Reference Guide.

# 13. Glossary

The following glossary defines terms in this user guide.

# Table 13-1. Glossary

| Term                 | Definition                                                                                                    |  |
|----------------------|----------------------------------------------------------------------------------------------------|--|
| Arrival time         | Actual time in nanoseconds when data arrives at a sink pin when considering the propagation delays across the path.                                                                                                    |  |
| Asynchronous         | Two signals that are not related to each other. Signals not related to the clock are usually asynchronous.                                                                                                    |  |
| Capture edge         | The clock edge that triggers the capture of data at the end point of a path.                                                                                                    |  |
| Clock                | A periodic signal that captures data into sequential elements.                                                                                                    |  |
| Critical path        | A path with the maximum delay between a starting point and an end point. In the presence of a clock constraint, the worst critical path between registers in this clock domain is the path with the worst slack.                                  |  |
| Data timing analysis | The standard method for verifying design functionality and performance. Both pre-layout and post-layout timing analysis can be performed via the SDF interface.                                                                                   |  |
| Exception            | See timing exception.                                                                                                    |  |
| Explicit clock       | Clock sources that can be traced back unambiguously from the clock pin of the registers they deserve, including the output of a DLL or PLL.                                                                                                    |  |
| Filter               | A set of limitations applied to object names in timing analysis to generate target specific sets.                                                                                                    |  |
| Launch edge          | The clock edge that triggers the release of data from a starting point to be captured by another clock edge at an end point.                                                                                                    |  |
| Minimum period       | Timing characteristic of a path between two registers. It indicates how fast the clock will run when this path is the most critical one. The minimum period value takes into consideration both the skew and the setup on the receiving register. |  |
| Parallel paths       | Paths that run in parallel between a given source and sink pair.                                                                                                    |  |
| Path                 | A sequence of elements in the design that identifies a logical flow starting at a source pin and ending at a sink pin.                                                                                                    |  |
| Path details         | An expansion of the path that shows all the nets and cells between the source pin and the sink pin.                                                                                                    |  |
| Path set             | A collection of paths.                                                                                                    |  |
|                      | Same as path set.                                                                                                    |  |

| continued                              |                                                                                                    |  |  |
|----------------------------------------|----------------------------------------------------------------------------------------------------|--|--|
| Term                                   | Definition                                                                                                    |  |  |
| Post-layout                            | The state of the design after you run Layout. In post-<br>layout, the placement and routing information are<br>available for the whole design.                                                                                                    |  |  |
| Potential clock                        | Pins or ports connected to the clock pins of sequential elements that the Static Timing Analysis (STA) tool cannot determine whether they are is enabled sources or clock sources. This type of clock is generally associated with the use of gated clocks.                                                                            |  |  |
| Pre-layout                             | The state of the design before you run Layout. In pre-<br>layout, the placement and routing information are not<br>available.                                                                                                    |  |  |
| Recovery time                          | The amount of time before the active clock edge when the de-activation of asynchronous signals is not allowed.                                                                                                    |  |  |
| Removal time                           | The amount of time after the active clock edge when the de-activation of asynchronous signals is not allowed.                                                                                                    |  |  |
| Required time                          | The time when data must be at a sink pin to avoid being in violation.                                                                                                    |  |  |
| Requirement                            | See timing requirement.                                                                                                    |  |  |
| Scenario (timing constraints scenario) | Set of timing constraints defined by the user.                                                                                                    |  |  |
| Setup time                             | The time in nanoseconds relative to a clock edge during which the data at the input to a sequential element must remain stable.                                                                                                    |  |  |
| Sink pin                               | The pin located at the end of the timing path. This pin is usually the one where arrival time and required time are evaluated for path violation.                                                                                                    |  |  |
| Skew                                   | The difference between the clock insertion delay to the clock pin of a sink register and the insertion delay to the clock pin of a source register.                                                                                                    |  |  |
| Slack                                  | The difference between the arrival time and the required time at a specific pin, generally at the data pin of a sequential component.                                                                                                    |  |  |
| Slew rate                              | The time needed for a signal to transition from one logic level to another.                                                                                                    |  |  |
| Source pin                             | The pin located at the beginning of a timing path.                                                                                                    |  |  |
| STA                                    | See static timing analysis.                                                                                                    |  |  |
| Standard delay format (SDF)            | A standard file format used to store design data suited for back-annotation.                                                                                                    |  |  |
| Static timing analysis                 | An efficient technique to identify timing violations in a design and to ensure that all timing requirements are met. It is well suited for traditional synchronous designs. The main advantages are that it does not require input vectors, and it exclusively covers all possible paths in the design in a relatively short run-time. |  |  |

# Libero® SoC v12.1 and Later

Glossary

| continued                        |                                                                                                    |  |  |
|----------------------------------|----------------------------------------------------------------------------------------------------|--|--|
| Term                             | Definition                                                                                                    |  |  |
| Synopsys design constraint (SDC) | A standard file format for timing constraints. Synopsys Design Constraints (SDC) is a Tcl-based format used by Synopsys tools to specify the design intent, including the timing and area constraints for a design. Microsemi SoC tools use a subset of the SDC format to capture supported timing constraints. You can import or export an SDC file from the Designer software. Any timing constraint that you can enter using Designer tools, can also be specified in an SDC file. |  |  |
| Timing constraint                | A requirement or limitation on the design to be satisfied during the design implementation.                                                                                                    |  |  |
| Timing exception                 | An exception to a general requirement usually applied of a subset of the objects on which the requirement is applied.                                                                                                    |  |  |
| Timing requirement               | A constraint on the design usually determined by the specifications at the system level.                                                                                                    |  |  |
| Virtual clock                    | A virtual clock is a clock with no source associated to it. It is used to describe clocks outside the FPGA that have an impact on the timing analysis inside the FPGA. For example, if the I/Os are synchronous to an external clock.                                                                                                    |  |  |
| Wire Load Model (WLM)            | A timing model used in pre-layout to estimate a net delay based on the fan-out.                                                                                                    |  |  |

# 14. Revision History

| Revision | Date    | Description                                                 |
|----------|---------|-------------------------------------------------------------|
| А        | 11/2020 | Document converted to Microchip template. Initial Revision. |

# 15. Microchip FPGA Technical Support

Microchip FPGA Products Group backs its products with various support services, including Customer Service, Customer Technical Support Center, a website, and worldwide sales offices. This section provides information about contacting Microchip FPGA Products Group and using these support services.

#### 15.1 Customer Service

Contact Customer Service for non-technical product support, such as product pricing, product upgrades, update information, order status, and authorization.

- From North America, call 800.262.1060
- From the rest of the world, call 650.318.4460
- Fax, from anywhere in the world, 650.318.8044

#### 15.2 Customer Technical Support

Microchip FPGA Products Group staffs its Customer Technical Support Center with highly skilled engineers who can help answer your hardware, software, and design questions about Microchip FPGA Products. The Customer Technical Support Center spends a great deal of time creating application notes, answers to common design cycle questions, documentation of known issues, and various FAQs. So, before you contact us, please visit our online resources. It is very likely we have already answered your questions.

You can communicate your technical questions through our Web portal and receive answers back by email, fax, or phone. Also, if you have design problems, you can upload your design files to receive assistance. We constantly monitor the cases created from the web portal throughout the day. When sending your request to us, please be sure to include your full name, company name, and your contact information for efficient processing of your request.

Technical support can be reached at soc.microsemi.com/Portal/Default.aspx.

For technical support on RH and RT FPGAs that are regulated by International Traffic in Arms Regulations (ITAR), log in at soc.microsemi.com/Portal/Default.aspx, go to the **My Cases** tab, and select **Yes** in the ITAR drop-down list when creating a new case. For a complete list of ITAR-regulated Microchip FPGAs, visit the ITAR web page.

You can track technical cases online by going to My Cases.

#### 15.3 Website

You can browse a variety of technical and non-technical information on the Microchip FPGA Products Group home page, at www.microsemi.com/soc.

#### 15.4 Outside the U.S.

Customers needing assistance outside the US time zones can either contact technical support at (https://soc.microsemi.com/Portal/Default.aspx) or contact a local sales office.

Visit About Us for sales office listings and corporate contacts.

# The Microchip Website

Microchip provides online support via our website at <a href="www.microchip.com/">www.microchip.com/</a>. This website is used to make files and information easily available to customers. Some of the content available includes:

- Product Support Data sheets and errata, application notes and sample programs, design resources, user's
  guides and hardware support documents, latest software releases and archived software
- General Technical Support Frequently Asked Questions (FAQs), technical support requests, online discussion groups, Microchip design partner program member listing
- Business of Microchip Product selector and ordering guides, latest Microchip press releases, listing of seminars and events, listings of Microchip sales offices, distributors and factory representatives

# **Product Change Notification Service**

Microchip's product change notification service helps keep customers current on Microchip products. Subscribers will receive email notification whenever there are changes, updates, revisions or errata related to a specified product family or development tool of interest.

To register, go to www.microchip.com/pcn and follow the registration instructions.

# **Customer Support**

Users of Microchip products can receive assistance through several channels:

- · Distributor or Representative
- · Local Sales Office
- Embedded Solutions Engineer (ESE)
- Technical Support

Customers should contact their distributor, representative or ESE for support. Local sales offices are also available to help customers. A listing of sales offices and locations is included in this document.

Technical support is available through the website at: www.microchip.com/support

# Microchip Devices Code Protection Feature

Note the following details of the code protection feature on Microchip devices:

- Microchip products meet the specifications contained in their particular Microchip Data Sheet.
- Microchip believes that its family of products is secure when used in the intended manner and under normal conditions.
- There are dishonest and possibly illegal methods being used in attempts to breach the code protection features
  of the Microchip devices. We believe that these methods require using the Microchip products in a manner
  outside the operating specifications contained in Microchip's Data Sheets. Attempts to breach these code
  protection features, most likely, cannot be accomplished without violating Microchip's intellectual property rights.
- Microchip is willing to work with any customer who is concerned about the integrity of its code.
- Neither Microchip nor any other semiconductor manufacturer can guarantee the security of its code. Code
  protection does not mean that we are guaranteeing the product is "unbreakable." Code protection is constantly
  evolving. We at Microchip are committed to continuously improving the code protection features of our products.
  Attempts to break Microchip's code protection feature may be a violation of the Digital Millennium Copyright Act.
  If such acts allow unauthorized access to your software or other copyrighted work, you may have a right to sue
  for relief under that Act.

# **Legal Notice**

Information contained in this publication is provided for the sole purpose of designing with and using Microchip products. Information regarding device applications and the like is provided only for your convenience and may be superseded by updates. It is your responsibility to ensure that your application meets with your specifications.

THIS INFORMATION IS PROVIDED BY MICROCHIP "AS IS". MICROCHIP MAKES NO REPRESENTATIONS OR WARRANTIES OF ANY KIND WHETHER EXPRESS OR IMPLIED, WRITTEN OR ORAL, STATUTORY OR OTHERWISE, RELATED TO THE INFORMATION INCLUDING BUT NOT LIMITED TO ANY IMPLIED WARRANTIES OF NON-INFRINGEMENT, MERCHANTABILITY, AND FITNESS FOR A PARTICULAR PURPOSE OR WARRANTIES RELATED TO ITS CONDITION, QUALITY, OR PERFORMANCE.

IN NO EVENT WILL MICROCHIP BE LIABLE FOR ANY INDIRECT, SPECIAL, PUNITIVE, INCIDENTAL OR CONSEQUENTIAL LOSS, DAMAGE, COST OR EXPENSE OF ANY KIND WHATSOEVER RELATED TO THE INFORMATION OR ITS USE, HOWEVER CAUSED, EVEN IF MICROCHIP HAS BEEN ADVISED OF THE POSSIBILITY OR THE DAMAGES ARE FORESEEABLE. TO THE FULLEST EXTENT ALLOWED BY LAW, MICROCHIP'S TOTAL LIABILITY ON ALL CLAIMS IN ANY WAY RELATED TO THE INFORMATION OR ITS USE WILL NOT EXCEED THE AMOUNT OF FEES, IF ANY, THAT YOU HAVE PAID DIRECTLY TO MICROCHIP FOR THE INFORMATION. Use of Microchip devices in life support and/or safety applications is entirely at the buyer's risk, and the buyer agrees to defend, indemnify and hold harmless Microchip from any and all damages, claims, suits, or expenses resulting from such use. No licenses are conveyed, implicitly or otherwise, under any Microchip intellectual property rights unless otherwise stated.

#### **Trademarks**

The Microchip name and logo, the Microchip logo, Adaptec, AnyRate, AVR, AVR logo, AVR Freaks, BesTime, BitCloud, chipKIT, chipKIT logo, CryptoMemory, CryptoRF, dsPIC, FlashFlex, flexPWR, HELDO, IGLOO, JukeBlox, KeeLoq, Kleer, LANCheck, LinkMD, maXStylus, maXTouch, MediaLB, megaAVR, Microsemi, Microsemi logo, MOST, MOST logo, MPLAB, OptoLyzer, PackeTime, PIC, picoPower, PICSTART, PIC32 logo, PolarFire, Prochip Designer, QTouch, SAM-BA, SenGenuity, SpyNIC, SST, SST Logo, SuperFlash, Symmetricom, SyncServer, Tachyon, TimeSource, tinyAVR, UNI/O, Vectron, and XMEGA are registered trademarks of Microchip Technology Incorporated in the U.S.A. and other countries.

AgileSwitch, APT, ClockWorks, The Embedded Control Solutions Company, EtherSynch, FlashTec, Hyper Speed Control, HyperLight Load, IntelliMOS, Libero, motorBench, mTouch, Powermite 3, Precision Edge, ProASIC, ProASIC Plus, ProASIC Plus logo, Quiet-Wire, SmartFusion, SyncWorld, Temux, TimeCesium, TimeHub, TimePictra, TimeProvider, WinPath, and ZL are registered trademarks of Microchip Technology Incorporated in the U.S.A.

Adjacent Key Suppression, AKS, Analog-for-the-Digital Age, Any Capacitor, Anyln, AnyOut, Augmented Switching, BlueSky, BodyCom, CodeGuard, CryptoAuthentication, CryptoAutomotive, CryptoCompanion, CryptoController, dsPICDEM, dsPICDEM.net, Dynamic Average Matching, DAM, ECAN, Espresso T1S, EtherGREEN, IdealBridge, In-Circuit Serial Programming, ICSP, INICnet, Intelligent Paralleling, Inter-Chip Connectivity, JitterBlocker, maxCrypto, maxView, memBrain, Mindi, MiWi, MPASM, MPF, MPLAB Certified logo, MPLIB, MPLINK, MultiTRAK, NetDetach, Omniscient Code Generation, PICDEM, PICDEM.net, PICkit, PICtail, PowerSmart, PureSilicon, QMatrix, REAL ICE, Ripple Blocker, RTAX, RTG4, SAM-ICE, Serial Quad I/O, simpleMAP, SimpliPHY, SmartBuffer, SMART-I.S., storClad, SQI, SuperSwitcher, SuperSwitcher II, Switchtec, SynchroPHY, Total Endurance, TSHARC, USBCheck, VariSense, VectorBlox, VeriPHY, ViewSpan, WiperLock, XpressConnect, and ZENA are trademarks of Microchip Technology Incorporated in the U.S.A. and other countries.

SQTP is a service mark of Microchip Technology Incorporated in the U.S.A.

The Adaptec logo, Frequency on Demand, Silicon Storage Technology, and Symmcom are registered trademarks of Microchip Technology Inc. in other countries.

GestIC is a registered trademark of Microchip Technology Germany II GmbH & Co. KG, a subsidiary of Microchip Technology Inc., in other countries.

All other trademarks mentioned herein are property of their respective companies.

© 2020, Microchip Technology Incorporated, Printed in the U.S.A., All Rights Reserved.

ISBN: 978-1-5224-7184-4

# **Quality Management System**

For information regarding Microchip's Quality Management Systems, please visit www.microchip.com/quality.

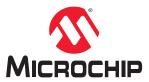

# **Worldwide Sales and Service**

| AMERICAS                  | ASIA/PACIFIC          | ASIA/PACIFIC            | EUROPE                 |
|---------------------------|-----------------------|-------------------------|------------------------|
| Corporate Office          | Australia - Sydney    | India - Bangalore       | Austria - Wels         |
| 2355 West Chandler Blvd.  | Tel: 61-2-9868-6733   | Tel: 91-80-3090-4444    | Tel: 43-7242-2244-39   |
| Chandler, AZ 85224-6199   | China - Beijing       | India - New Delhi       | Fax: 43-7242-2244-393  |
| Tel: 480-792-7200         | Tel: 86-10-8569-7000  | Tel: 91-11-4160-8631    | Denmark - Copenhagen   |
| Fax: 480-792-7277         | China - Chengdu       | India - Pune            | Tel: 45-4485-5910      |
| Technical Support:        | Tel: 86-28-8665-5511  | Tel: 91-20-4121-0141    | Fax: 45-4485-2829      |
| www.microchip.com/support | China - Chongqing     | Japan - Osaka           | Finland - Espoo        |
| Web Address:              | Tel: 86-23-8980-9588  | Tel: 81-6-6152-7160     | Tel: 358-9-4520-820    |
| www.microchip.com         | China - Dongguan      | Japan - Tokyo           | France - Paris         |
| Atlanta                   | Tel: 86-769-8702-9880 | Tel: 81-3-6880- 3770    | Tel: 33-1-69-53-63-20  |
| Duluth, GA                | China - Guangzhou     | Korea - Daegu           | Fax: 33-1-69-30-90-79  |
| Tel: 678-957-9614         | Tel: 86-20-8755-8029  | Tel: 82-53-744-4301     | Germany - Garching     |
| Fax: 678-957-1455         | China - Hangzhou      | Korea - Seoul           | Tel: 49-8931-9700      |
| Austin, TX                | Tel: 86-571-8792-8115 | Tel: 82-2-554-7200      | Germany - Haan         |
| Tel: 512-257-3370         | China - Hong Kong SAR | Malaysia - Kuala Lumpur | Tel: 49-2129-3766400   |
| Boston                    | Tel: 852-2943-5100    | Tel: 60-3-7651-7906     | Germany - Heilbronn    |
| Westborough, MA           | China - Nanjing       | Malaysia - Penang       | Tel: 49-7131-72400     |
| Tel: 774-760-0087         | Tel: 86-25-8473-2460  | Tel: 60-4-227-8870      | Germany - Karlsruhe    |
| Fax: 774-760-0088         | China - Qingdao       | Philippines - Manila    | Tel: 49-721-625370     |
| Chicago                   | Tel: 86-532-8502-7355 | Tel: 63-2-634-9065      | Germany - Munich       |
| Itasca, IL                | China - Shanghai      | Singapore               | Tel: 49-89-627-144-0   |
| Tel: 630-285-0071         | Tel: 86-21-3326-8000  | Tel: 65-6334-8870       | Fax: 49-89-627-144-44  |
| Fax: 630-285-0075         | China - Shenyang      | Taiwan - Hsin Chu       | Germany - Rosenheim    |
| Dallas                    | Tel: 86-24-2334-2829  | Tel: 886-3-577-8366     | Tel: 49-8031-354-560   |
| Addison, TX               | China - Shenzhen      | Taiwan - Kaohsiung      | Israel - Ra'anana      |
| Tel: 972-818-7423         | Tel: 86-755-8864-2200 | Tel: 886-7-213-7830     | Tel: 972-9-744-7705    |
| Fax: 972-818-2924         | China - Suzhou        | Taiwan - Taipei         | Italy - Milan          |
| Detroit                   | Tel: 86-186-6233-1526 | Tel: 886-2-2508-8600    | Tel: 39-0331-742611    |
| Novi, MI                  | China - Wuhan         | Thailand - Bangkok      | Fax: 39-0331-466781    |
| Tel: 248-848-4000         | Tel: 86-27-5980-5300  | Tel: 66-2-694-1351      | Italy - Padova         |
| Houston, TX               | China - Xian          | Vietnam - Ho Chi Minh   | Tel: 39-049-7625286    |
| Tel: 281-894-5983         | Tel: 86-29-8833-7252  | Tel: 84-28-5448-2100    | Netherlands - Drunen   |
| Indianapolis              | China - Xiamen        |                         | Tel: 31-416-690399     |
| Noblesville, IN           | Tel: 86-592-2388138   |                         | Fax: 31-416-690340     |
| Tel: 317-773-8323         | China - Zhuhai        |                         | Norway - Trondheim     |
| Fax: 317-773-5453         | Tel: 86-756-3210040   |                         | Tel: 47-72884388       |
| Tel: 317-536-2380         | 15 55 155 52 155 15   |                         | Poland - Warsaw        |
| Los Angeles               |                       |                         | Tel: 48-22-3325737     |
| Mission Viejo, CA         |                       |                         | Romania - Bucharest    |
| Tel: 949-462-9523         |                       |                         | Tel: 40-21-407-87-50   |
| Fax: 949-462-9608         |                       |                         | Spain - Madrid         |
| Tel: 951-273-7800         |                       |                         | Tel: 34-91-708-08-90   |
| Raleigh, NC               |                       |                         | Fax: 34-91-708-08-91   |
| Tel: 919-844-7510         |                       |                         | Sweden - Gothenberg    |
| New York, NY              |                       |                         | Tel: 46-31-704-60-40   |
| Tel: 631-435-6000         |                       |                         | Sweden - Stockholm     |
| San Jose, CA              |                       |                         | Tel: 46-8-5090-4654    |
| Tel: 408-735-9110         |                       |                         | UK - Wokingham         |
| Tel: 408-436-4270         |                       |                         | Tel: 44-118-921-5800   |
| Canada - Toronto          |                       |                         | Fax: 44-118-921-5820   |
| Tel: 905-695-1980         |                       |                         | 1 da. 77-110-92 1-0020 |
| Fax: 905-695-2078         |                       |                         |                        |
| I an. 300-030-20/0        |                       |                         |                        |